# Government e- Marketplace (GeM)

## • **Government e- Marketplace**(GeM)

१. केंद्र शासनाने राष्ट्रीय खरेदी धोरणांतर्गत (National Public Procurement Policy) खरेदी प्रक्रियेत मोठ्या प्रमाणात बदल केले आहेत. शासकीय विभाग/ संस्थांकडून वस्तू व सेवांच्या खरेदीसाठी केंद्र शासनाने Government e- Marketplace (GeM) हे पोर्टल विकसित केले आहे. GeM पोर्टलवर खरेदी करतांना खरेदीदार विभागाच्या गरजेनुसार निर्विदा फार्मे/ वस्तू निहाय बदल करण्याची सुर्विधा पोर्टलवर उपलब्ध असून, पोर्टल द्वारे राबविण्यात येणारी खरेदी पद्धती हि मानवी हरूतक्षेपाशिवाय असून सपूर्ण online पद्धतीने राबविण्यात येणार आहे. यामुळे खरेदी पद्धतीत पारदर्शकता येऊन नेमक्या व योग्य नामार्कित दज्योच्या वस्तूचा पुरवठा वाजवी किमतीत उपलब्ध होणार आहे. ां

२. Government e- Marketplace (GeM) या पोर्टेलच्या वापरामुळे शासकीय विभागाद्वारे होणाऱ्या | खरेदी प्रक्रियेच्या कालावधीमध्ये बचत, उत्कृष्ट वस्तूचा पुरवठा, वाजवी किमत व सपूर्ण खरेदी ां प्रकियेर्ध्ये पारदिटकता येणार आहे.

३. केंद्र शासनाने खरेदी धोरणात अधिकाधिक पारदर्शकता आणण्यासाठी शासकीय ई मार्केट प्लेस हे पोर्टल विकासत केले आहे. त्यामुळे राज्य शासनाच्या विविध विभागातर्फे होणारी खरेदा देखाल या शासकीय ई मार्केट प्लेस (GeM) पोटलच्या काय पद्धतीनुसार करण्यास मजुरी देण्यात आली आहे.

४. Online वस्तू आणि सेवा उपलब्ध करून देणाऱ्या कंपन्या सारखे हे पोर्टल असून सरकारी संस्थांना वस्तू आाण सर्वा खरेदा करण्यासाठी त्याचा उपयोग होता. या पोटल वराल उत्पादनाचे दर प्रचालत बाजारभावाच्या किरकाळ किमतापक्षा १० ते २० % कमा असू शकतात.

५. GeM प्रणालामधून वस्तू व सेवाचा खरेदा करताना खरेदादार विभागांना पुरवेठादाराकडून हमा कालावधासाठी सुरक्षा ठेव किंवा अनामत रक्कम घेण्यासाठी मुभा राहील. खरेदीदार विभागास GeM पोटलवर वस्तूची खरेदी करताना मोठ्या प्रमाणात् देशपातळीवराल पुरवठादार उपलब्ध होतील, पयायाने उच्च गुणवत्तच्या वस्तू व सेवा स्पर्धात्मक दरामध्ये उपलब्ध होतील.

६. खरेदा प्रक्रिया आधुक सुलभ व सुटसुटात होऊन कमा कालावधीत पूर्ण करणे शक्य होणार आहे. GeM पोटलवर खरेदासाठी उपलब्ध असलेल्या वस्तू व सेवाची दोन किंवा त्यापेक्षा जास्त पुरवठादार असतील तर सदरच्या वृस्तू व सेवाची GeM पटिलवर खरेदी करण्यास, खरेदी धोरण दिनाक ०१/१२/२०१६ मधाल पारच्छेद 2.४ मध्ये नमूद केलेल्या लक्ष्याकित विभागांना/कायालयांना बंधनकारक करण्यात येत आहे.

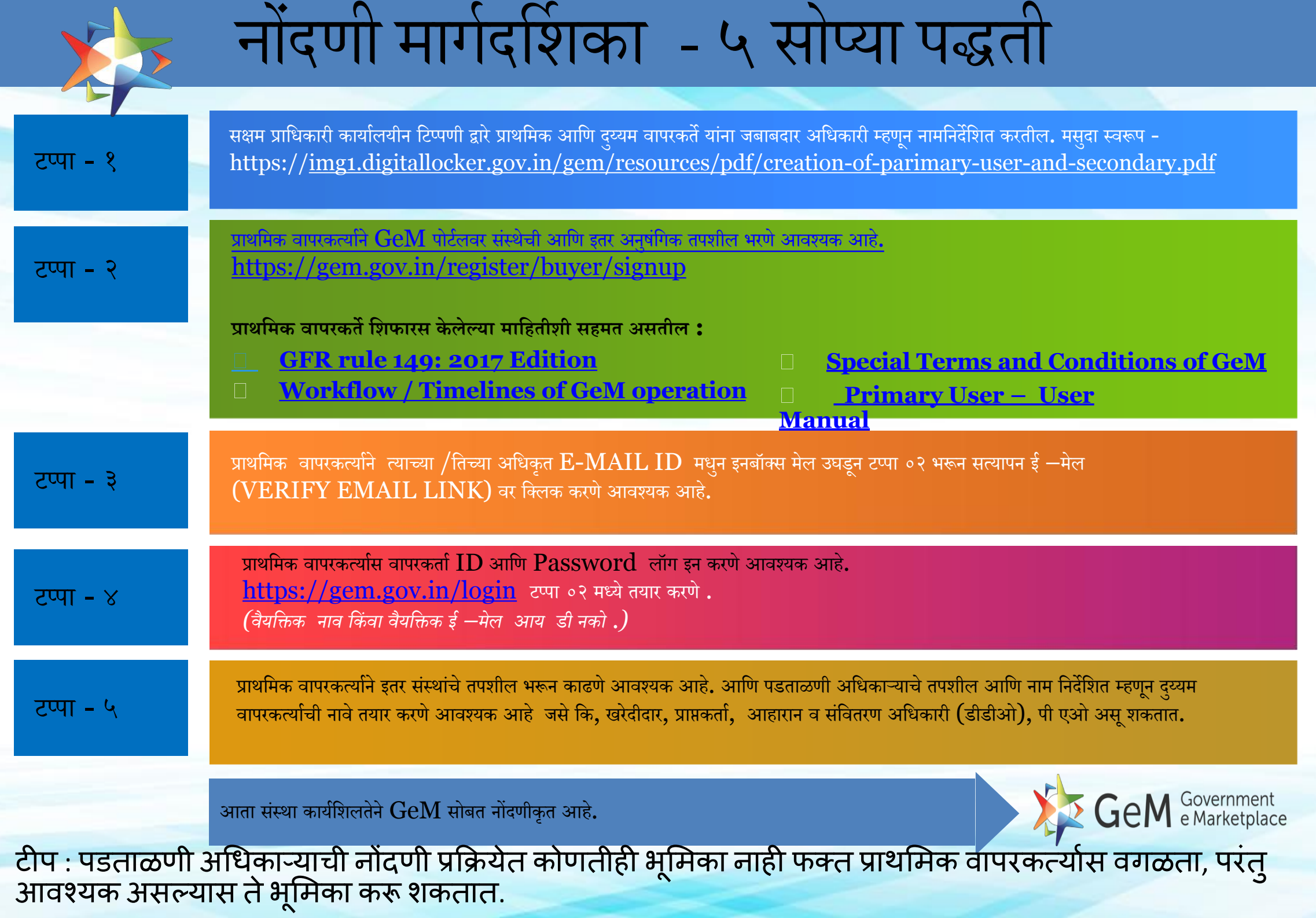

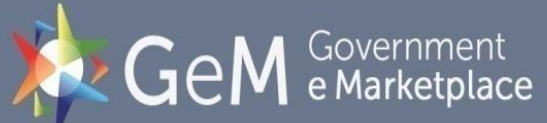

## कार्यप्रवाह व वेळेची निश्चिती

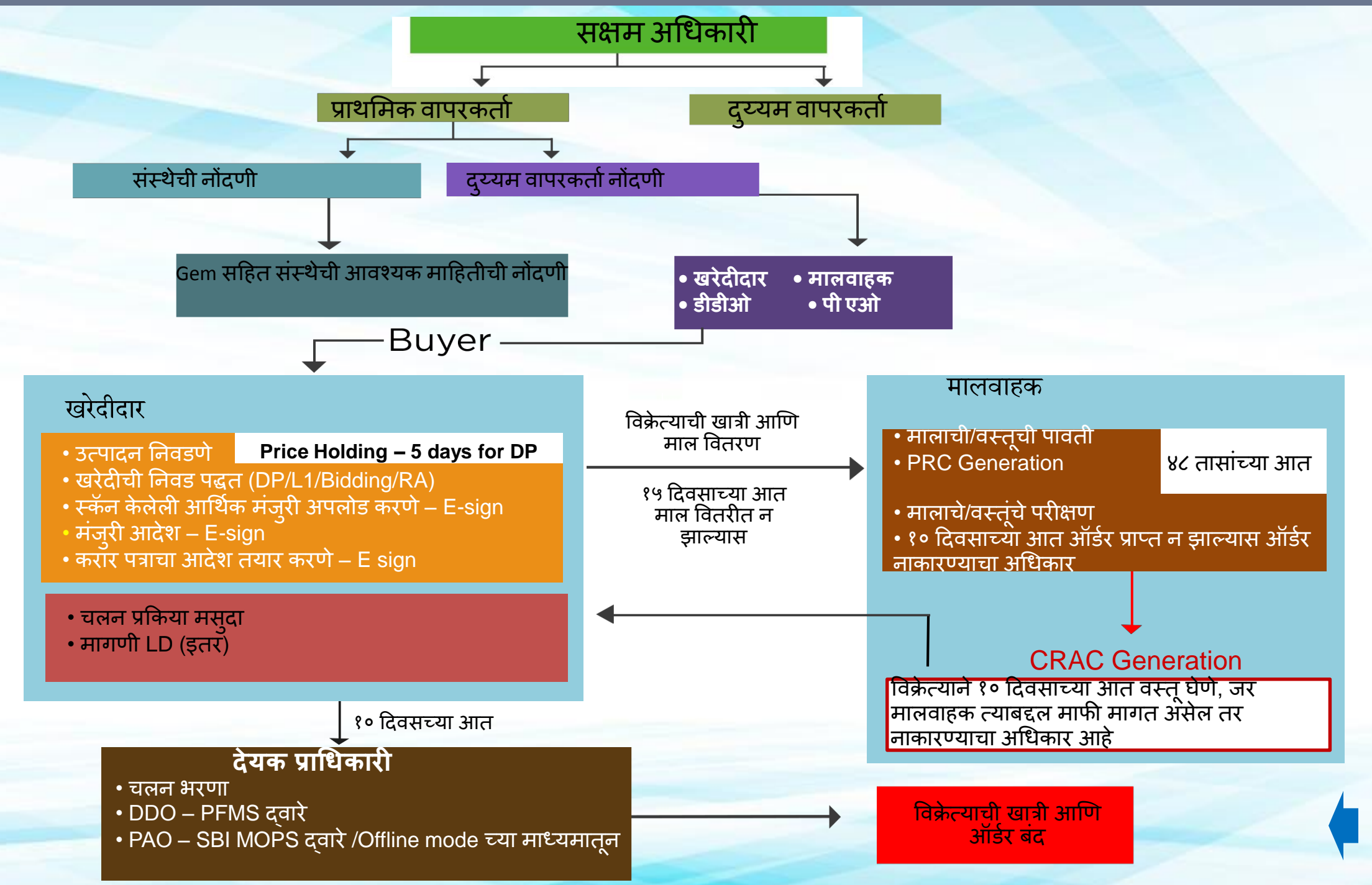

## प्राथमिक वापरकर्ते माहितीपत्रक

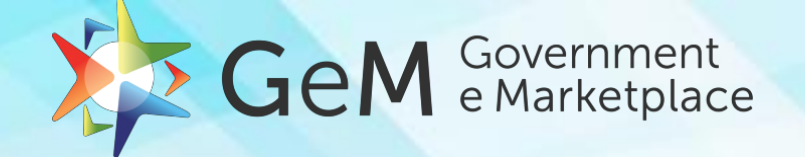

उपसचिव /समतुल्य अधिकारी किंवा उपकेंदे/युनिट/शासकीय कार्यालयाचे प्रमुख /संस्था /पीएसयू /स्वायत्त संस्था स्थानिक स्वराज्य/संविधान संस्था /वैधानिक संस्था

भूमिका आणि कर्तव्ये

- खरेदीदार संघटनेचे प्रतिनिधी
- <u>सिंस्थेचे तपशील भरणे</u>
- दुय्यम् वापरकत्योची निर्मिती भूमिका आणि निष्क्रियता संपादन
- माल किंवा वस्तू ठेवलेल्या ठिकाणाचे ां ननरीक्षण
- Gem खरेदीचे प्रशासन

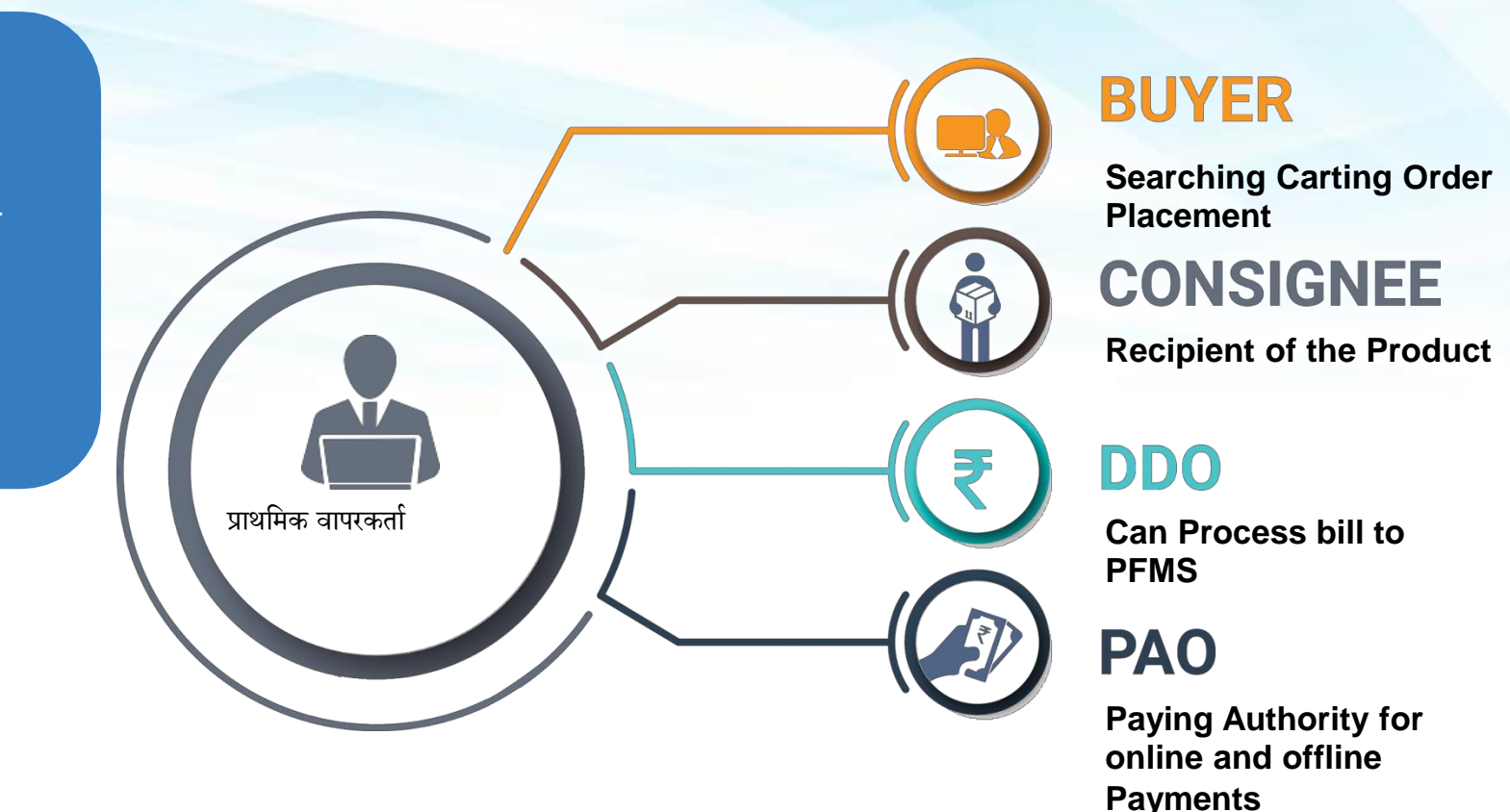

- खरेदीदार आणि प्राप्तकर्त्या चे माल तपासण्याचे काम समान असू शकते
- प्राथमिक वापरकर्ता यांची बदली झाली असता तो नवीन प्राथमिक ्रापरकर्ता तयार करू शकतो.
- प्राथमिक वापरकर्ता उत्पादने/वस्तू मागणी करू शकत नाही /GeM वर पैसे अदा करू शकत नाही.
- प्राथमिक वापरकतो हा गरजेनुसार पाहिजे तेवढे दुय्यम वापरकते तयार करू िकतो.

टप्पा — १

### GeM Portal चे मुख्य पान

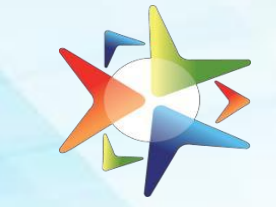

### Screen 1

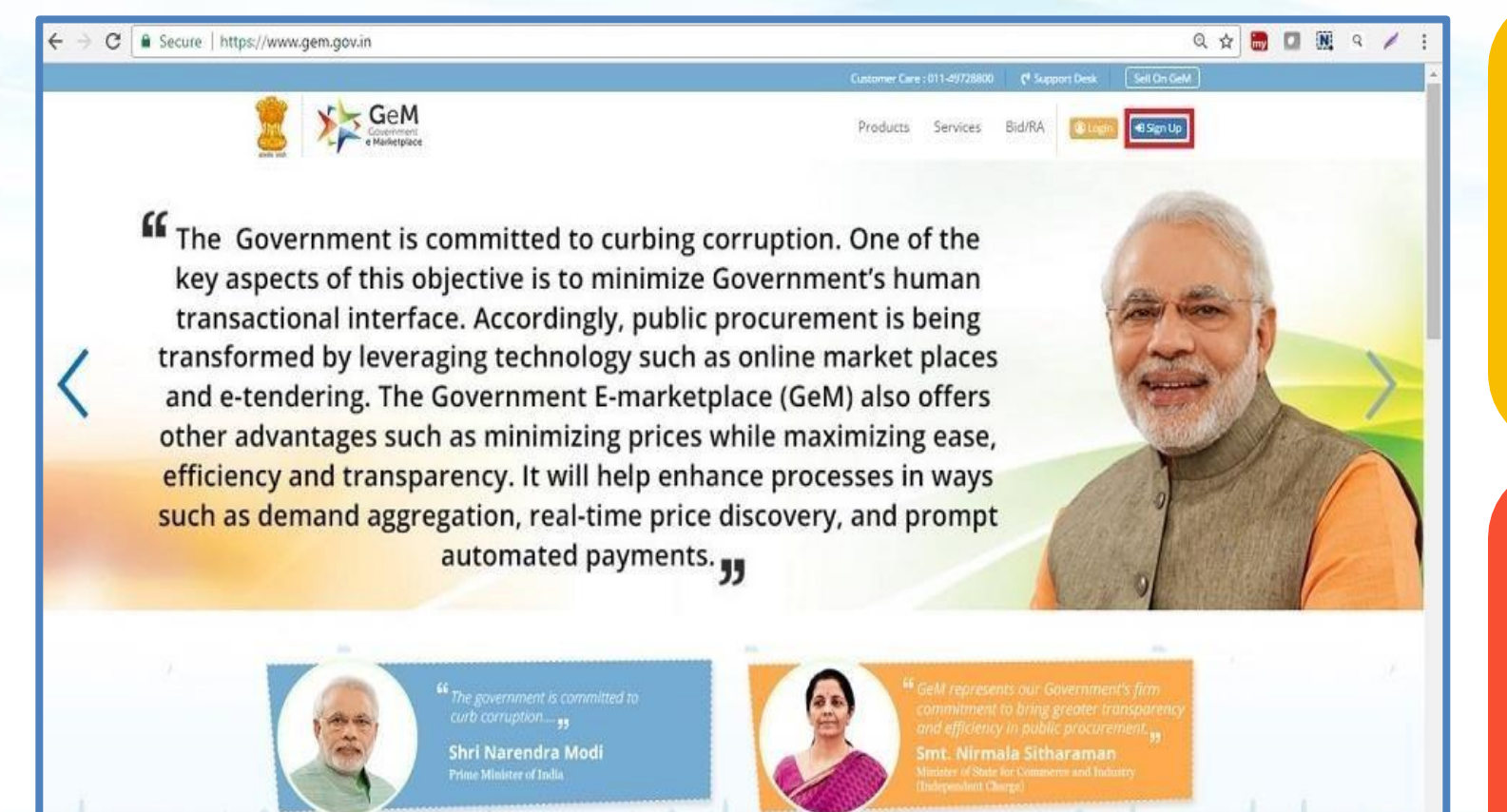

10

### प्र वा ह प्र क्रि या

- प्राथमिक वापरकर्ता सक्षम प्रधीकार्याने  $\Box$ [www.gem.gov.in](http://www.gem.gov.in/) या लॉग ऑन करण्यासाठी योग्य प्रकारे नामनिर्देशन करतील.
- SIGN UP button वर धक्लक करा.  $\Box$

\*\*\*

○ ■ ■ ■ ↓ ■ ■ ■ ■ B7AM

कृपया signup करण्यापूर्वी वेबसाईट वरी<u>ल सा</u>मग्रीला चांगले प्रोत्साहित करण्यासाठी surf करा.

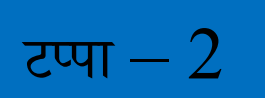

## **संस्थेचेनोंदणीकरण**

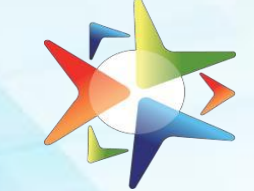

### Screen 2

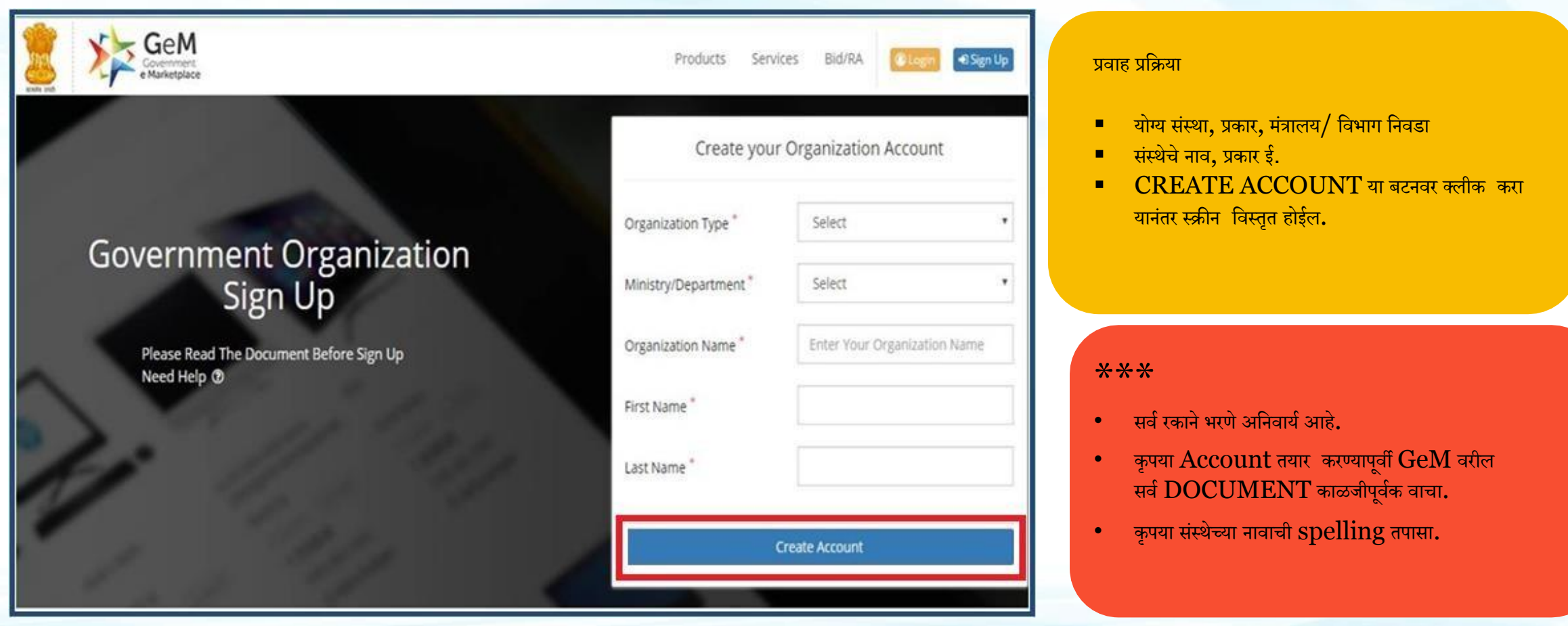

### **संस्थेची नोंदणी**

### Screen 2.1

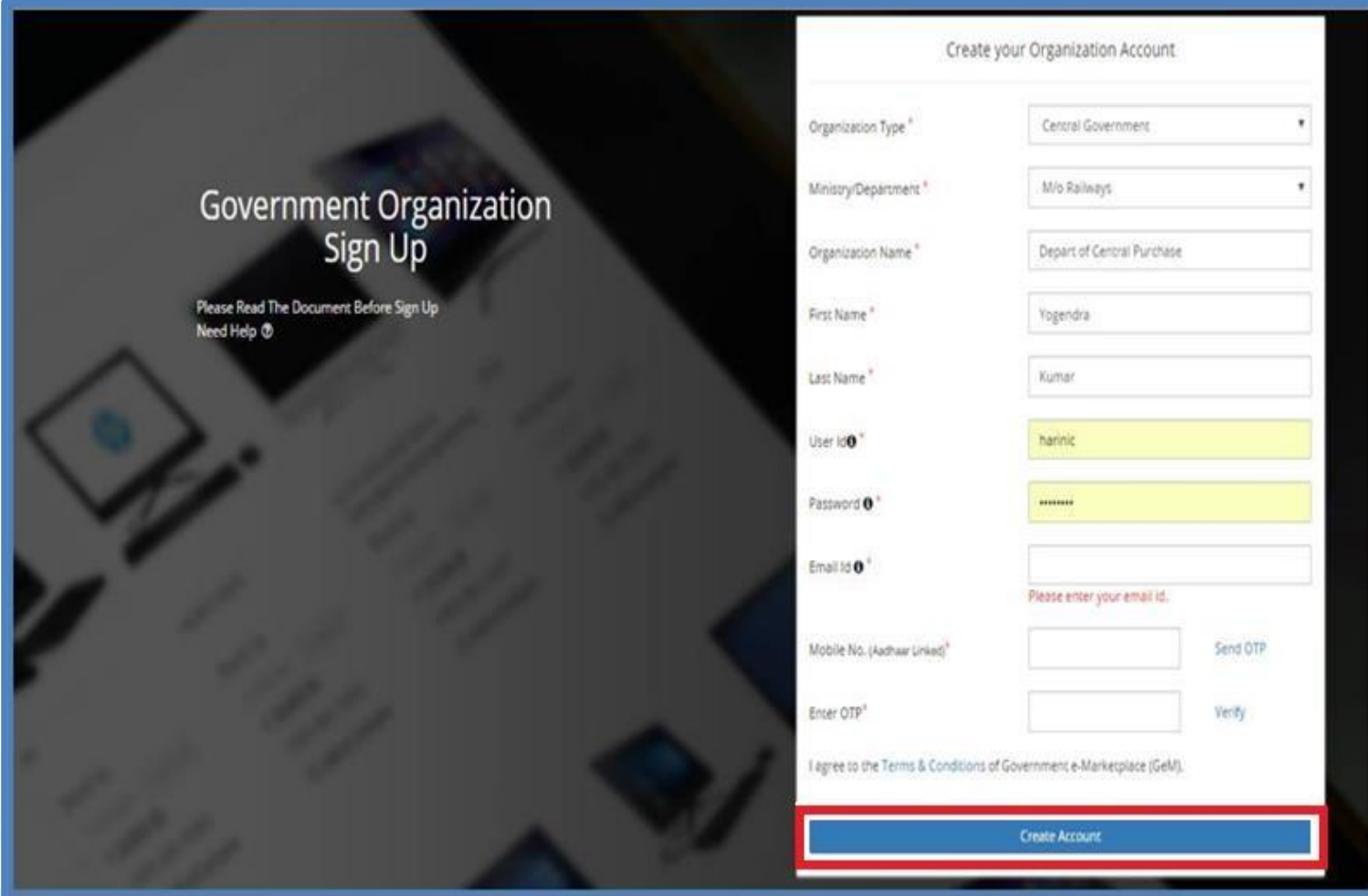

### प्रवाह प्रक्रिया

- User ID आणि password तयार करा
- E-mail ID ची तरतूद करा
- E-sign टाकून OTP मिळवा.

- \*\*\*\*<br>• नंतरच्या उपयोगासाठी अधिकृत स्वरुपात  $\operatorname{USER}$  ID तयार केलेला असेल.
- Password हा किमान आठ अक्षरांचा असावा जे एका मोठ्या अक्षरशः, एक विशेष वर्ण आणि एक अंकीय वर्ण असेल.
- $\bullet$  तयार केलेला e-mail ID शासन अधिवास असणे आवश्यक आहे. उदा. Gov/nic
- $\bullet$  इतर अधिकृत  $ID$ साठी डीजी एस आणि डी ला  $mail$  पाठवून मंजुरी घ्या.
- $\bullet$  प्रदान झालेला मोबाईल क्रमांक आधार शी लिंक करावा.
- <u>आधार क्रमांक टाका व त्यानंतर आधार कार्डशी जो भ्रमणध्वनी</u> जोडलेला आहे तो टाका त्यानंतर तुमच्या भ्रमणध्वनीवर  $\operatorname{OTP}$ धमळेल.

टप्पा – २.२

## **वापरकर्तााID ची यिस्वी मनमिार्ती**

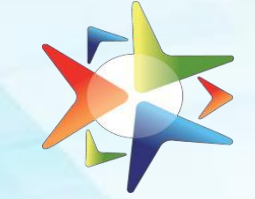

### Screen 3

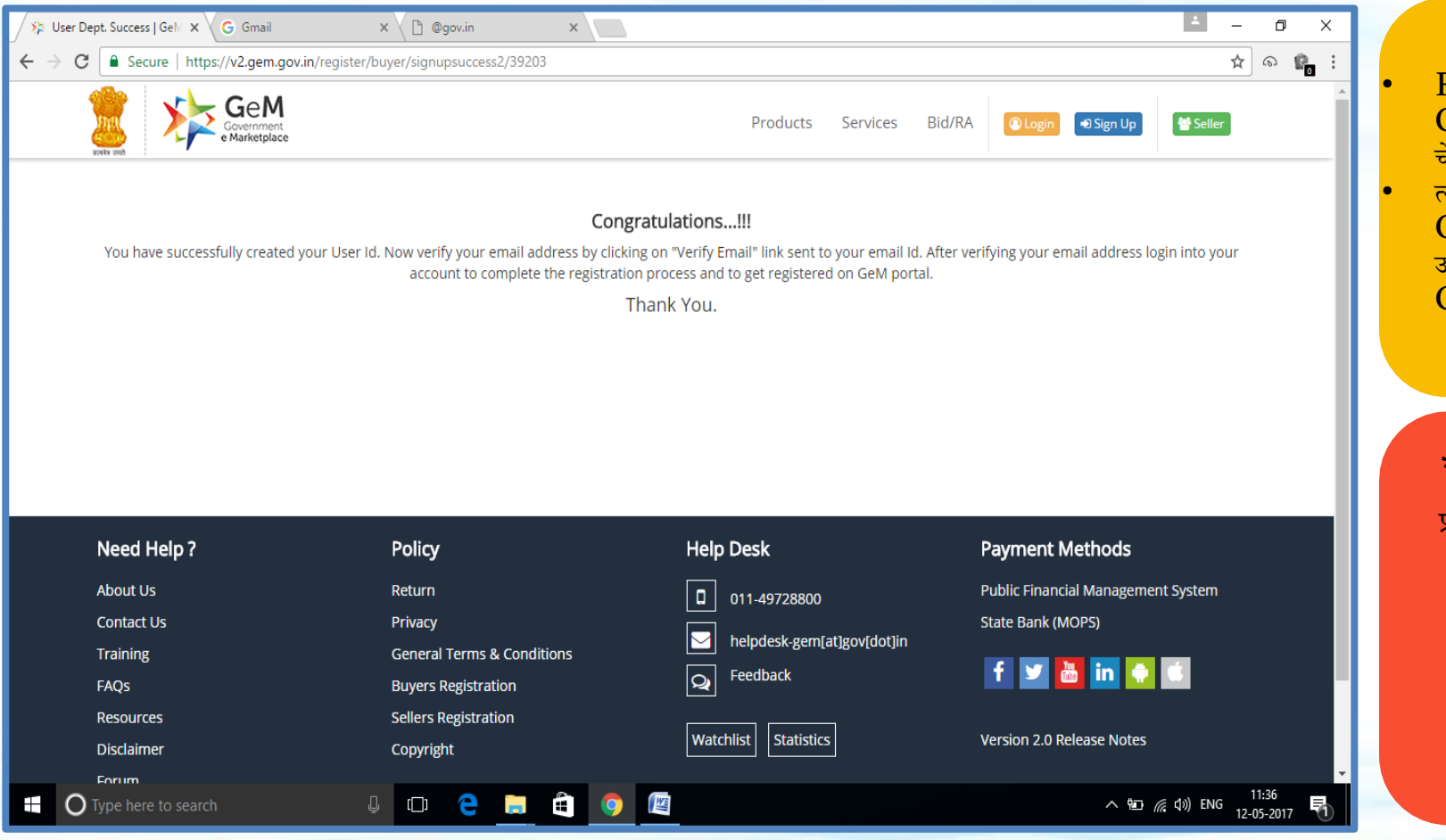

### प्रवाह प्रक्रिया

• Registration Process पूर्ण झाल्यावर तुम्हाला तुमच्या  $\operatorname{GeM}$  च्या  $\operatorname{Home}$  pageवर अभिनंदन शब्द येऊन तुमचे  $\operatorname{GeM}$ चे  $\rm Account$   $\rm ID$  तयार झाले असा संदेश दाखविला जाईल. यानंतर जो  $\rm{official\ mal\ ID}$  आपण दिलेला होता त्या मेलवर GeM कडून एक official GeM Verification link उपलब्ध होईल. त्या  $\operatorname{link}$  वर क्लिक करा. त्या सर्व प्रक्रीयेनंतरच तुमचे GeM Account Activate होईल.

\*\*\*

प्रारंभिक नोंदणीकरण पूर्ण झाले**.** 

टप्पा  $-$  ३

### **वापरकर्तयााची र्तपासणी – E-MAIL ID**

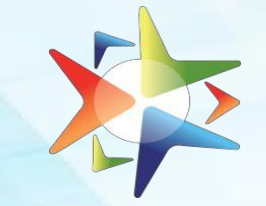

### External Screen

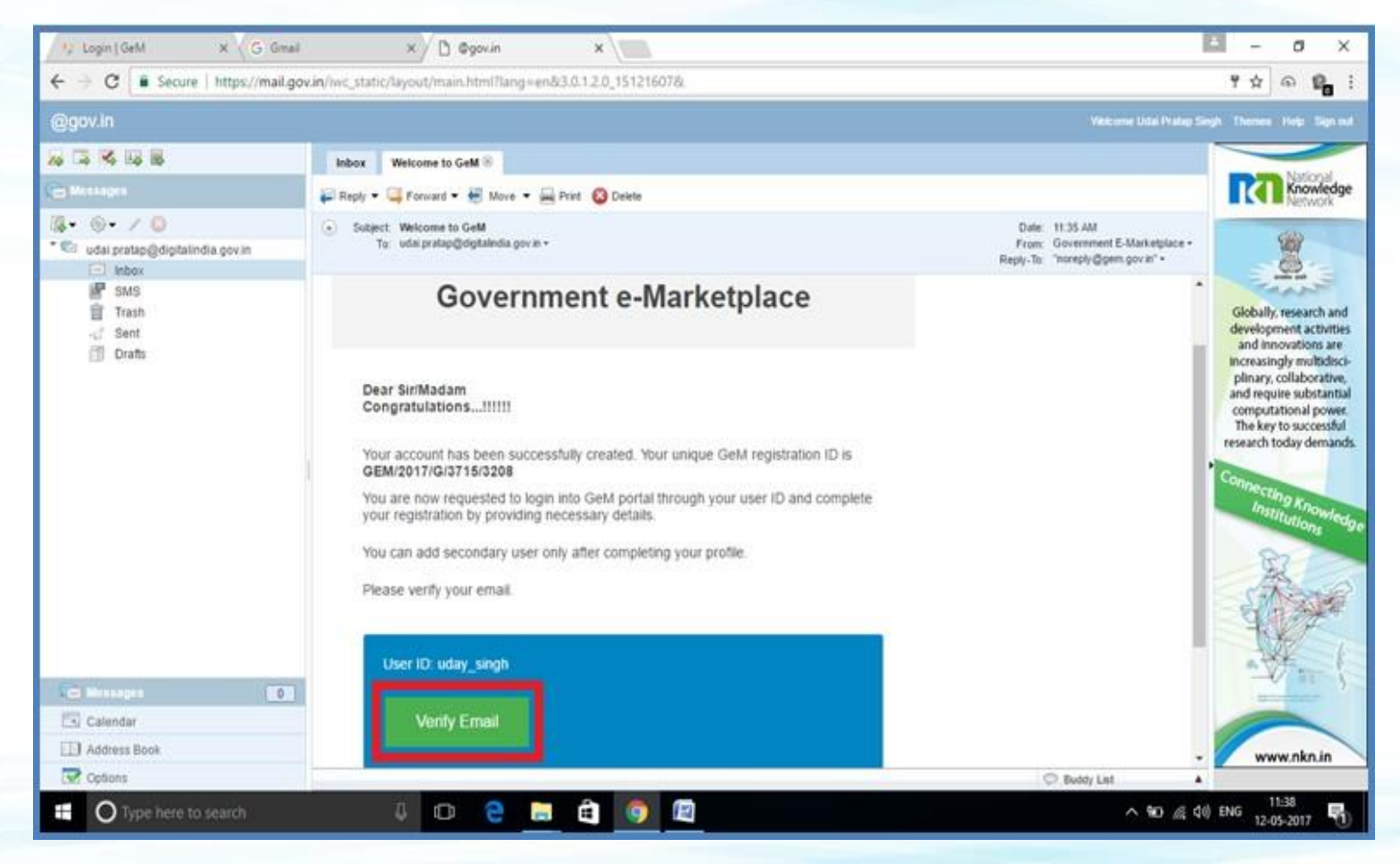

### प्रवाह प्रक्रिया

- Registration Process पूर्ण झाल्यावर तुम्हाला तुमच्या  $\boldsymbol{\mathrm{GeM}}$  च्या  $\boldsymbol{\mathrm{Home}}$   $\boldsymbol{\mathrm{page}}$ क्या  $\boldsymbol{\mathrm{angle}}$  अभिनंदन् शब्द येँऊन तुमचे  $\operatorname{GeM}$  चे  $\operatorname{Accoun}$   $\operatorname{ID}$  तयार झाले असा संदेश दाखविला जाईल.
- <u>प्राथमिक वापरकर्ता अधिकृत ई मेल आय डीवर लॉग इन</u> करण्र्ासाठी
- प्राथमिक वापरकर्त्याने  $\text{verify email link}$  व क्लिक करा आधण खात्री करा

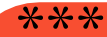

अभिनंदन $-$  आपण GeM Onboardवर आहात.

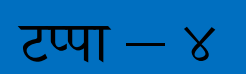

## **प्राथमिक वापरकर्तााLogin**

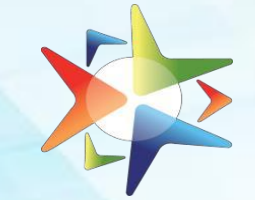

### Screen 4

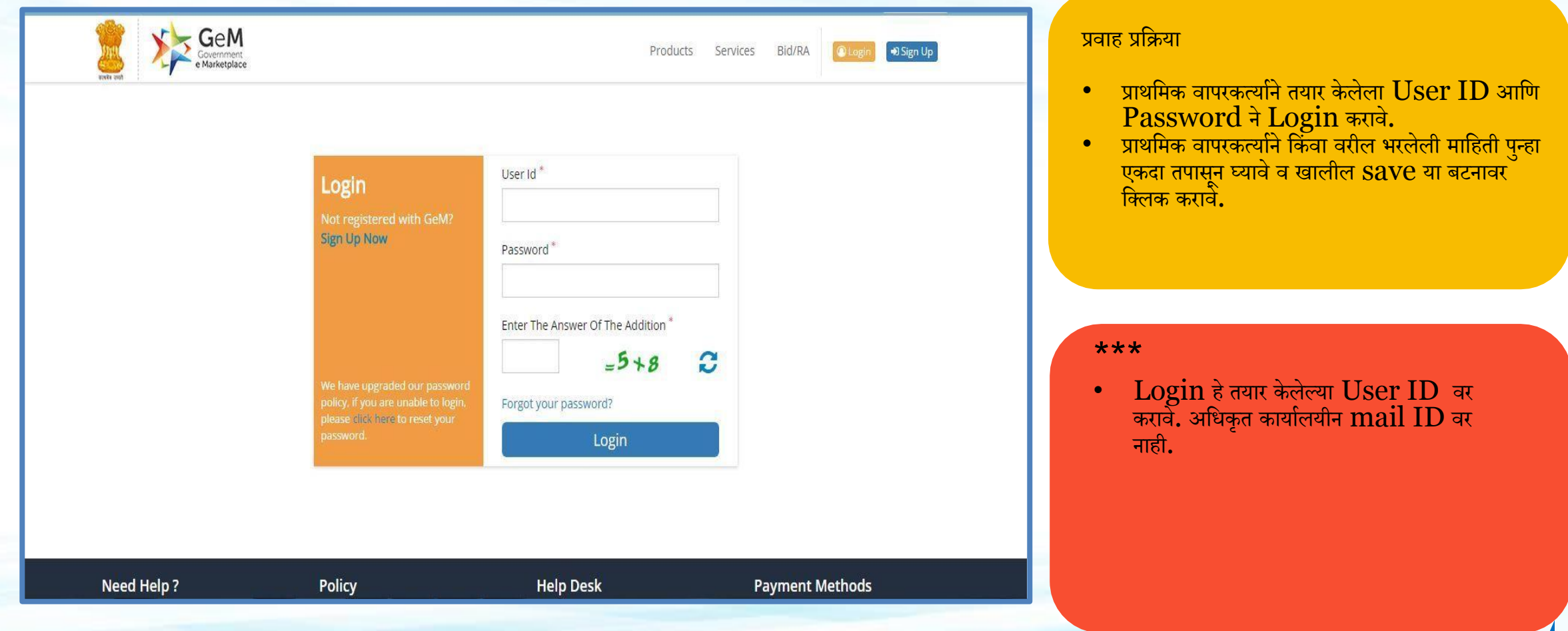

## **संस्थेचा र्तपिील भरणे**

टप्पा – ५

### Screen 5

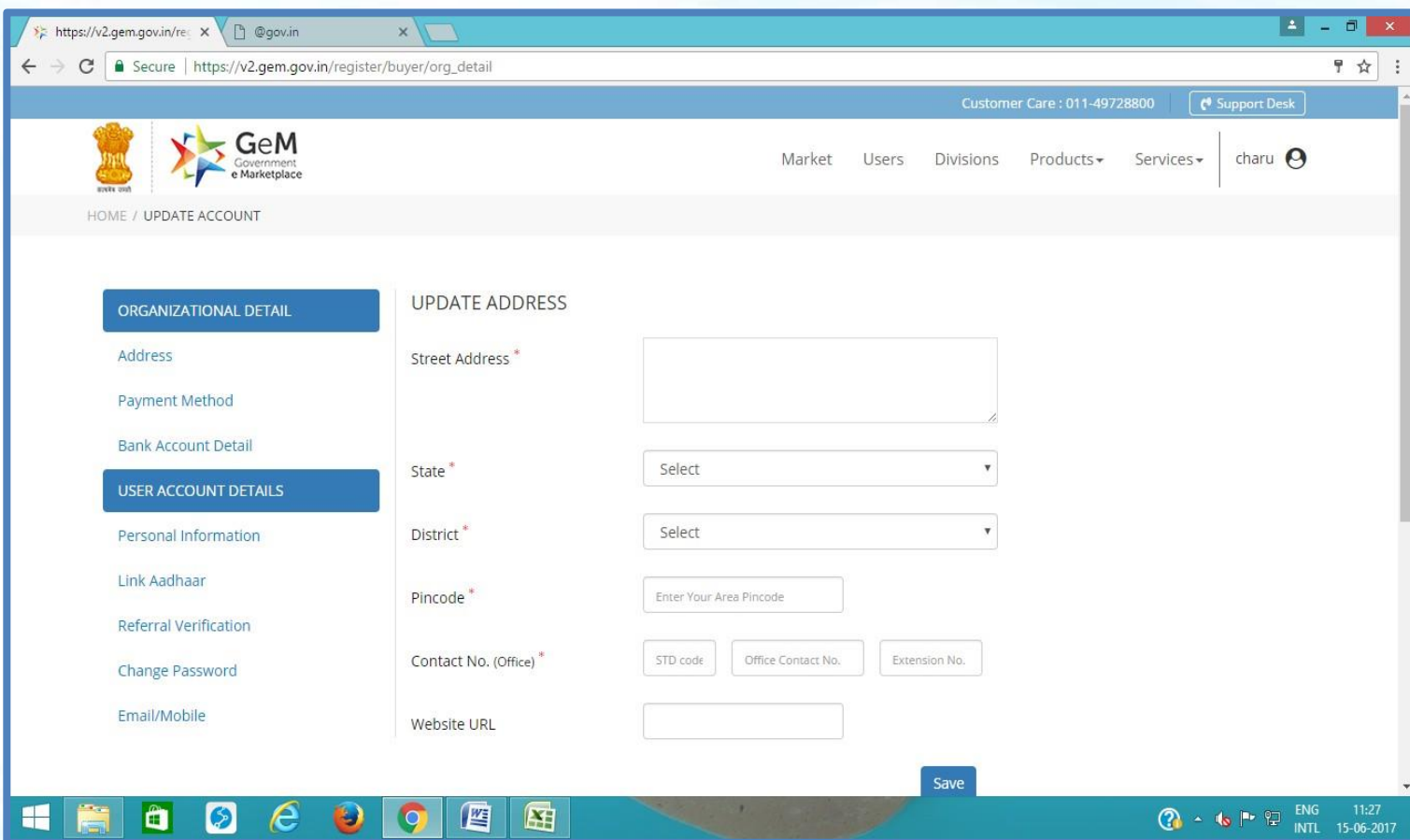

### प्रवाह प्रक्रिया

- Default Screen
- संस्थेचा सर्व तपशील प्राथमिक वापरकर्त्याने काळजीपूर्वक भरावा**.**
- $\textcolor{red}{\bullet}$  सर्व अत्यावशक बाबी भरणे अनिवार्य आहे.
- $\bullet$  खात्री करण्यासाठी  $\operatorname{SAVE}$  BUTTON वर क्लिक करा.

### \*\*\*

•

- एक वेळ प्रर्र्तन
- DATA BASE तयार करणे
- $\bullet$  एकदा प्रक्रिया पूर्ण झाल्यावर  $\rm SAVE$  $\overrightarrow{\mathrm{BUTTON}}$  वर क्लिक करा म्हणजे ते Duplicate होणार नाही.

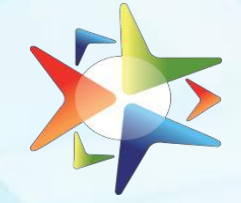

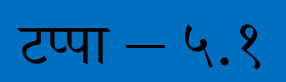

## **संस्थेचा र्तपिील : पत्ता अद्यावर्त करणे**

### Screen 5

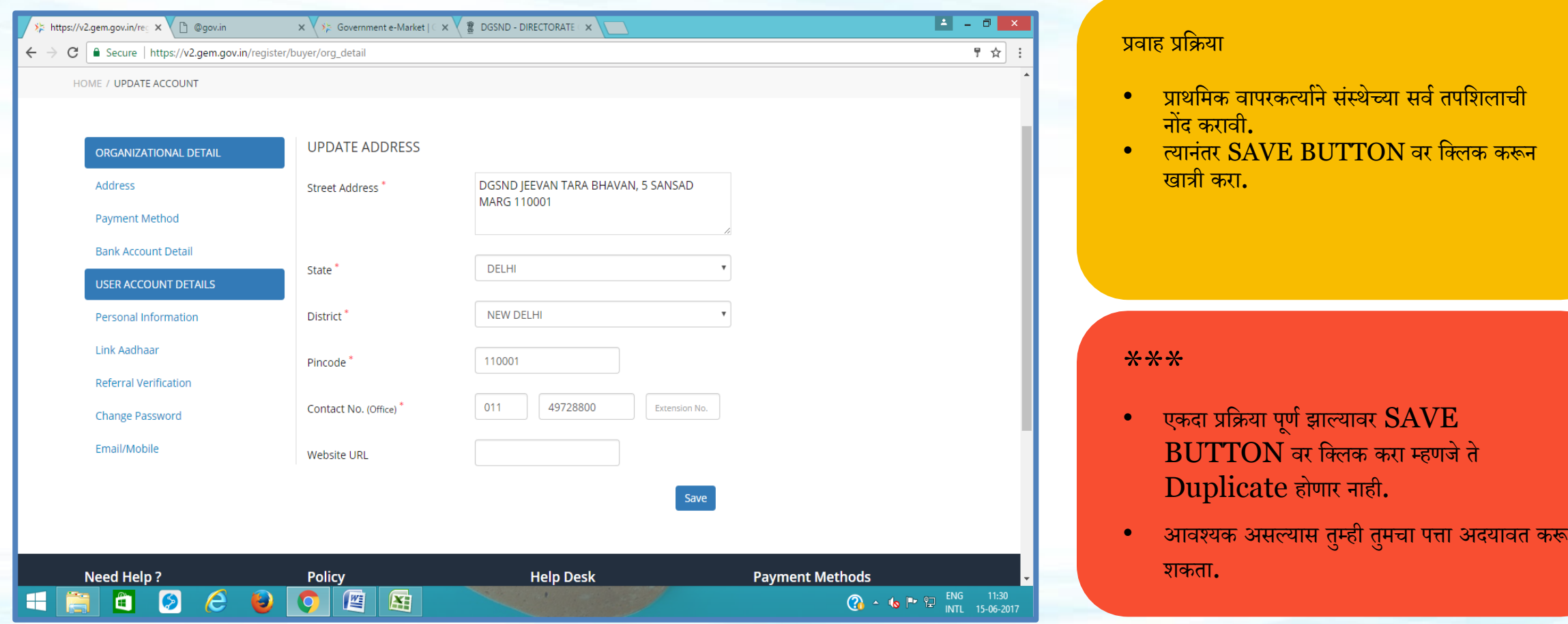

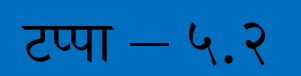

## **संस्थेचा र्तपिील : देयक पद्धर्त**

### Screen 6

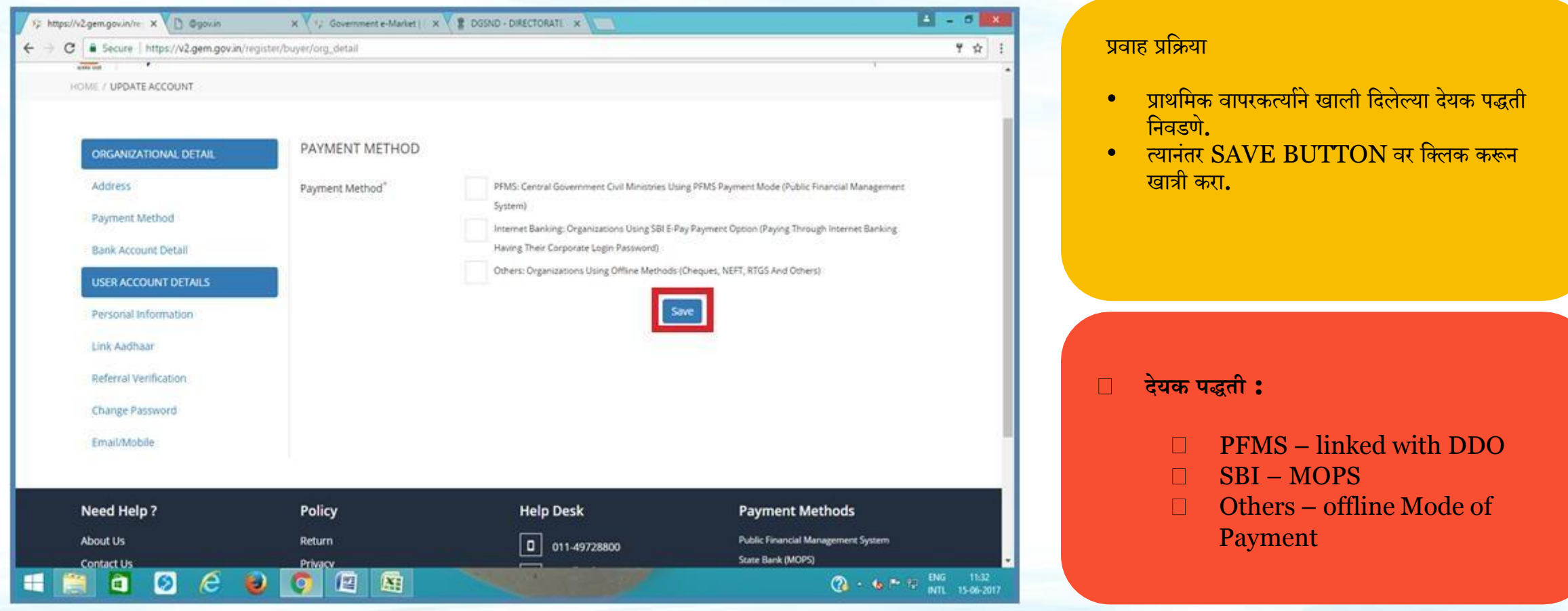

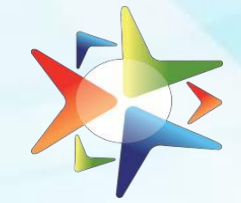

### **संस्थेचेर्तपिील : देयक पद्धर्त**

### Screen 6

टप्पा – ५.२.१

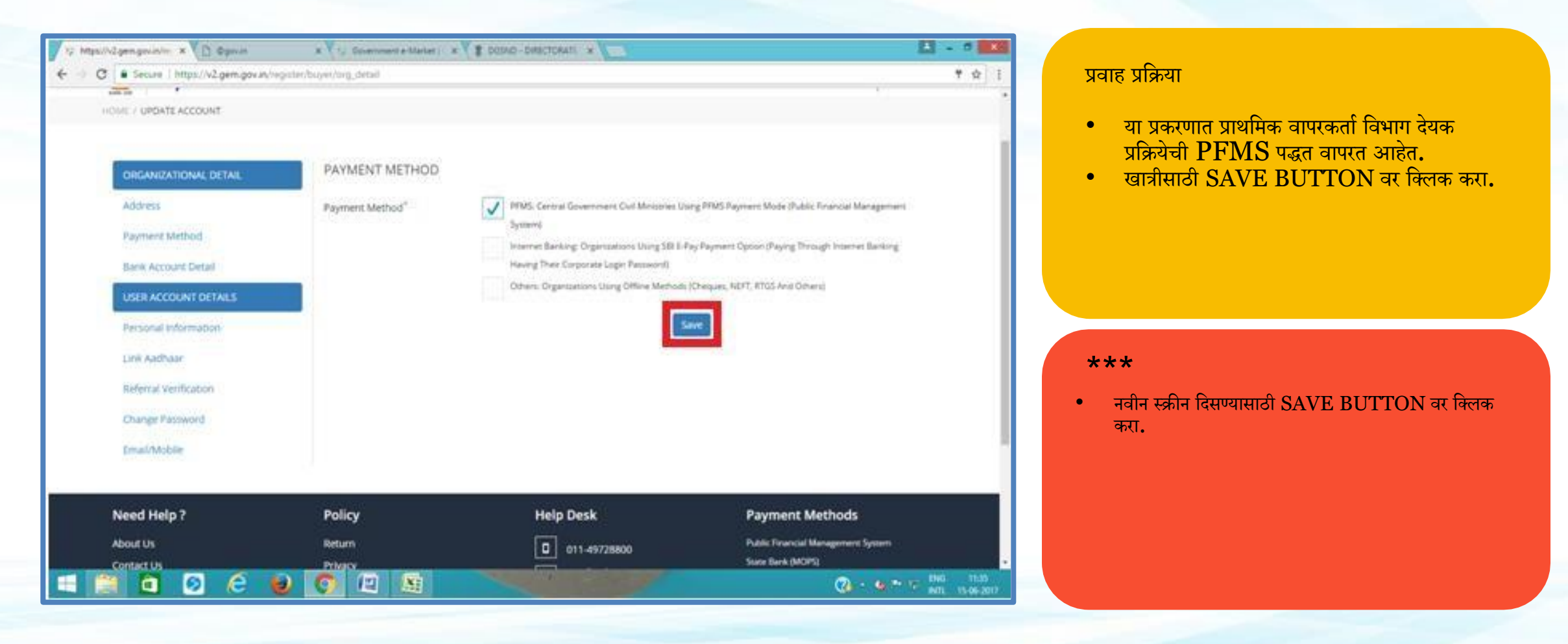

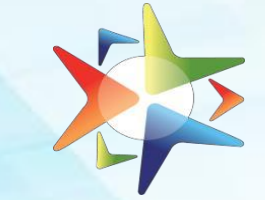

### **PFMS : अंदाजप त्रक र्त प िी ल**

### Screen 6.1

टप्पा – ५.२.१

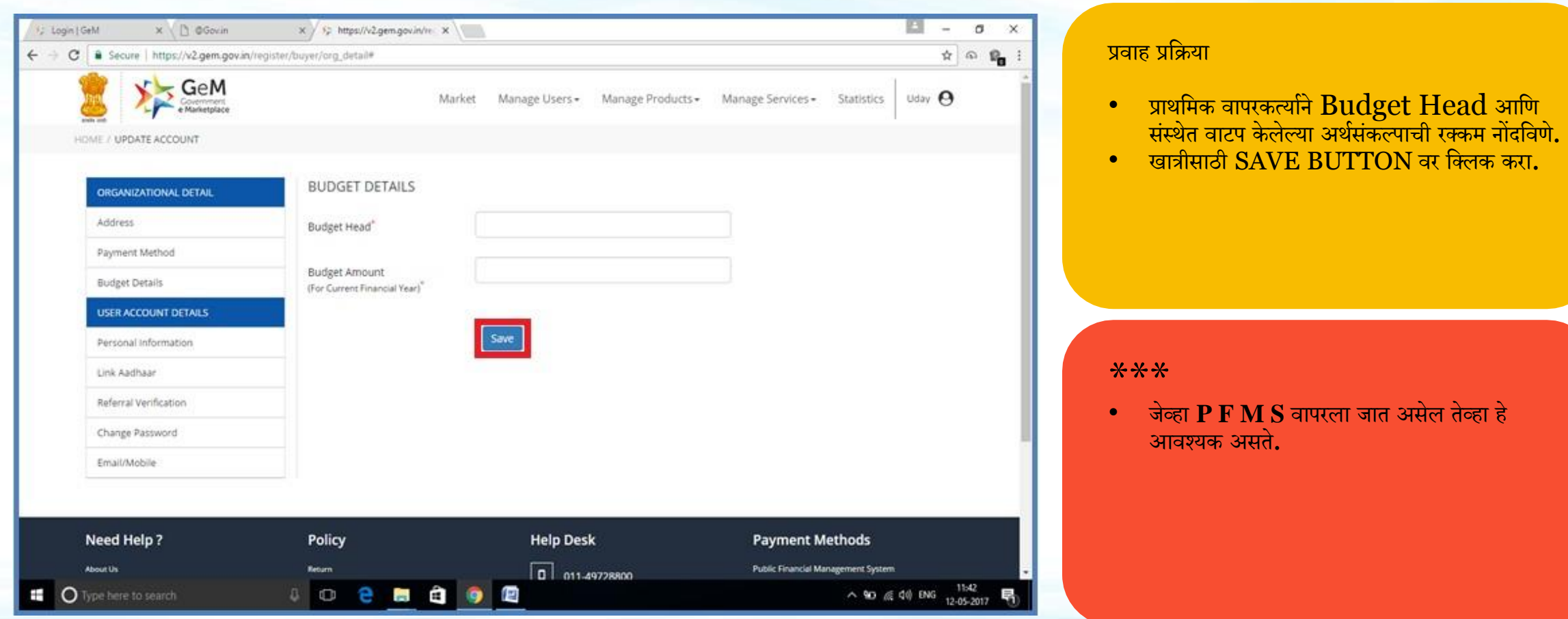

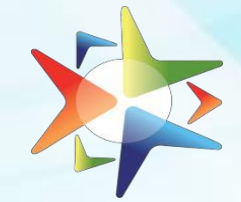

### **SBIMOPS** देर्कासाठी धनवडलेली पद्धर्त

### Screen 6

िप्पा – ५.२.२

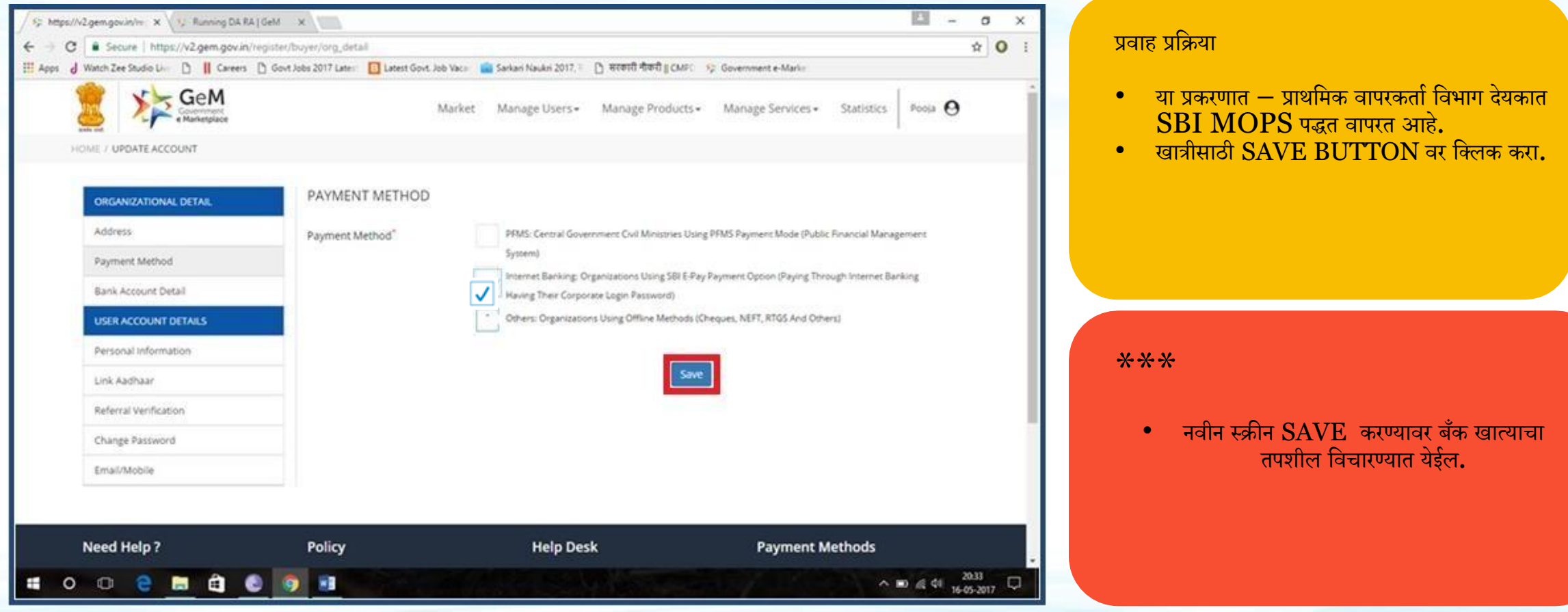

टप्पा – ५.२.३

## **देयकासाठी मनवडलेला इर्तर िाध्यि**

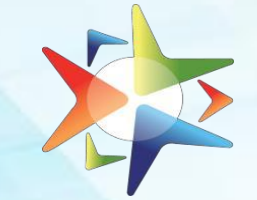

### Screen 6

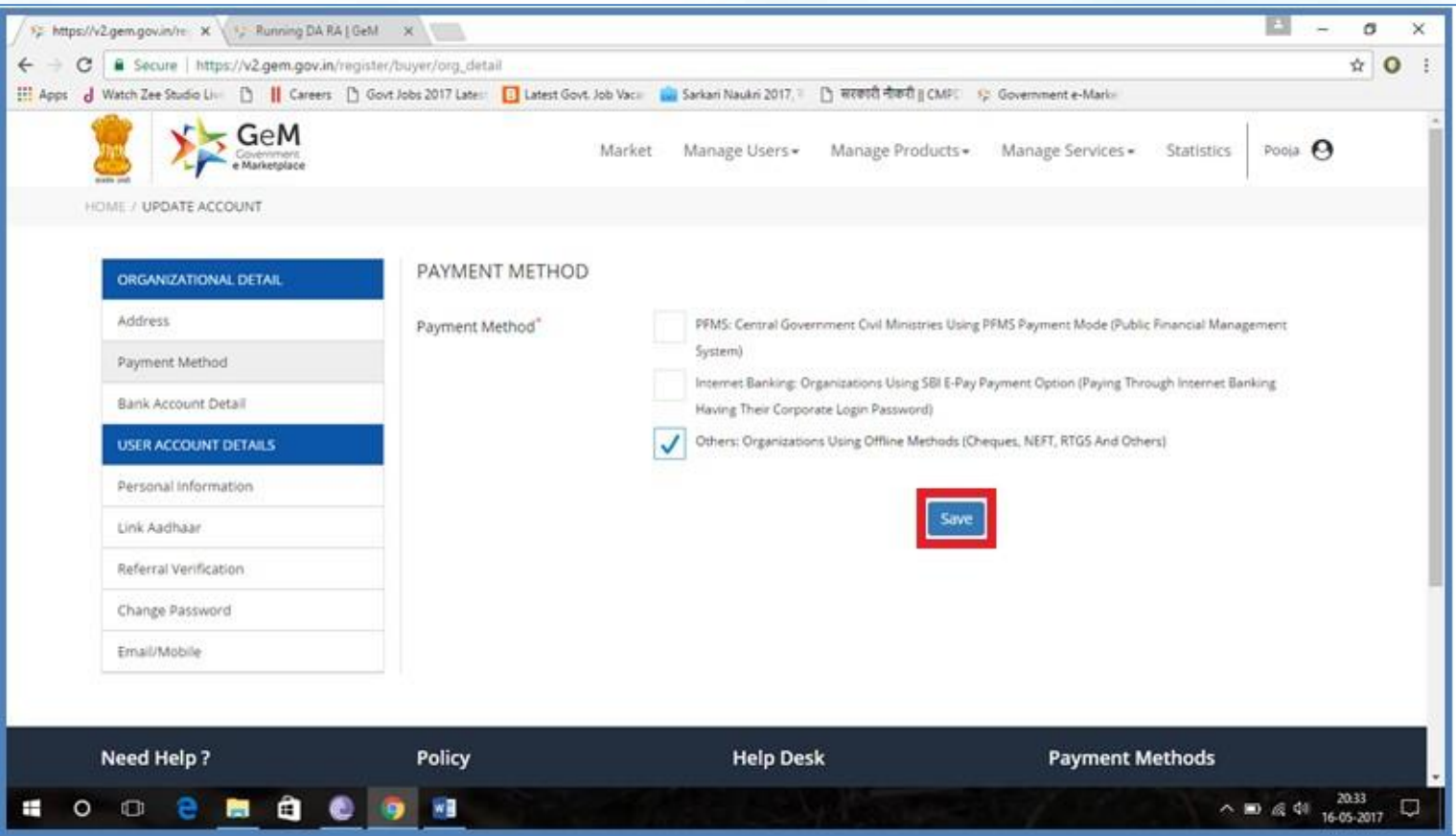

### प्रवाह प्रक्रिया

- $\bullet$  या प्रकरणात प्राथमिक वापरकर्ता विभाग देयकाच्या इतर माध्यमांचा वापर करीत आहे**.**
- $\bullet$  aात्रीसाठी  $\text{SAVE}$  BUTTON वर क्लिक करा.

\*\*\*<br>• नवीन स्क्रीन SAVE करण्यावर बँक खात्याचा तपशील विचारण्यात येईल.

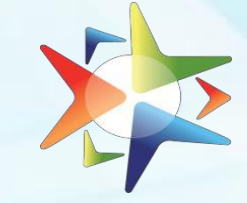

टप्पा – ५.३

### **संस्थेचा र्तपिील : बँक खार्तेिामिर्ती**

### Screen 7

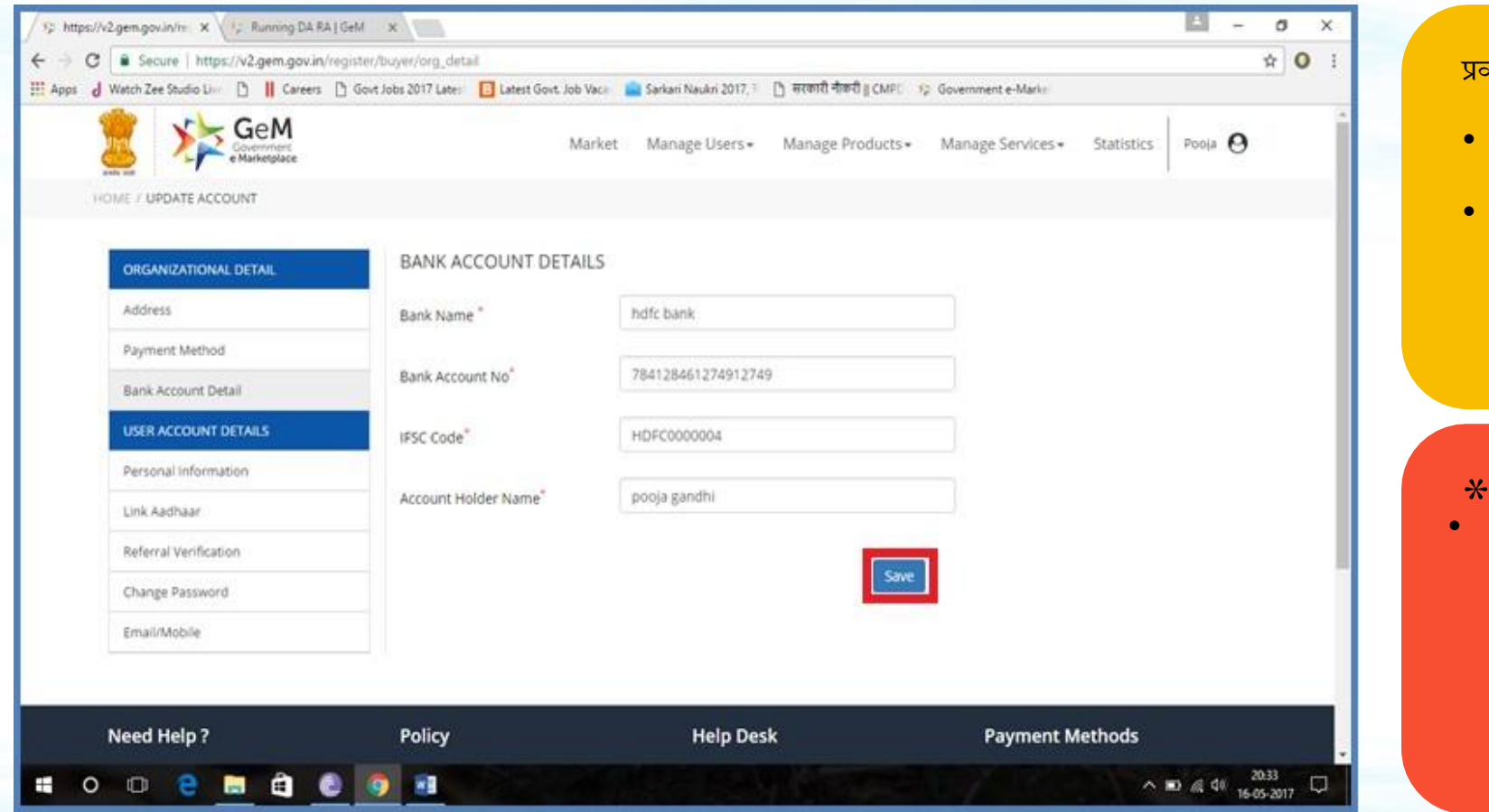

### प्रवाह प्रक्रिया

- प्राथमिक वापरकर्त्याने आपल्या संस्थेचे बँक खाते तपशील भरावा.
- खात्रीसाठी SAVE BUTTON वर धक्लक करा.

—<del>× × ×</del><br>▪ जर PFMS मध्यम निवडले असेल तर स्क्रीन धदसणार नाही .

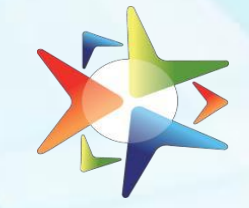

टप्पा — ५.४

### **वापरकर्तेखार्तेर्तपिील : वैयमिक िामिर्ती**

### Screen 8

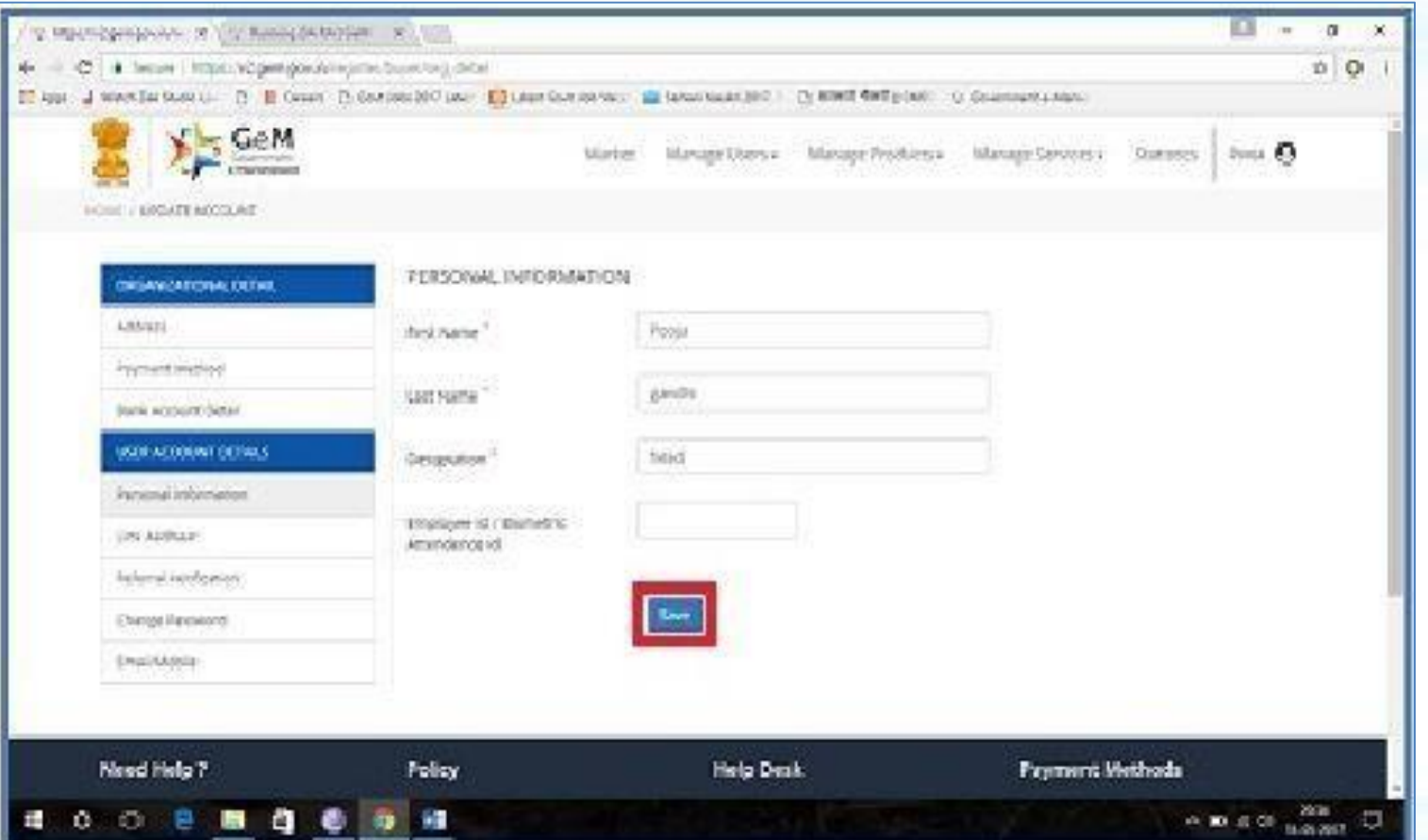

### प्रवाह प्रक्रिया

- $\bullet$  प्राथमिक वापरकर्त्याने वैयक्तिक माहिती भरावी
- खात्रीसाठी SAVE BUTTON वर धक्लक करा.

- \*\*\* Populates Automatically
- जेव्हा बदल केला जातो तेव्हा
	- त्याचा उत्तम उपयोग केला जातो.

### िप्पा – ५.५ **वापरकर्तेखार्तेर्तपिील : आधारिी जोडणी करणे**

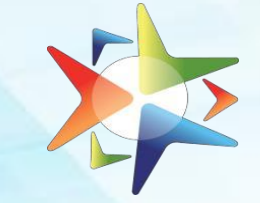

### Screen 9

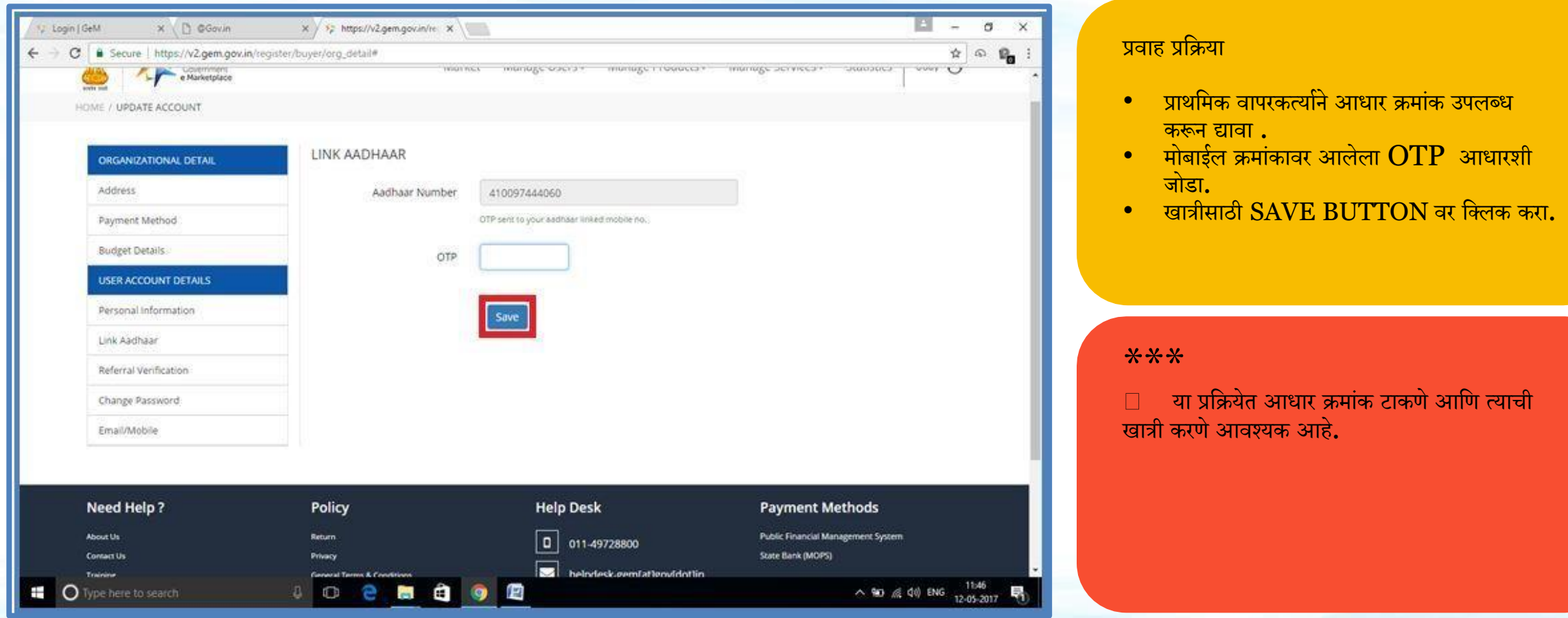

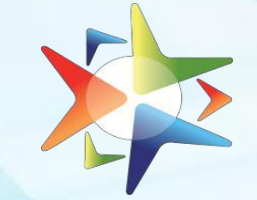

### िप्पा – ५.६ **वापरकर्तेखार्तेर्तपिील : संदमभार्त सर्तयापन करणे**

### Screen 10

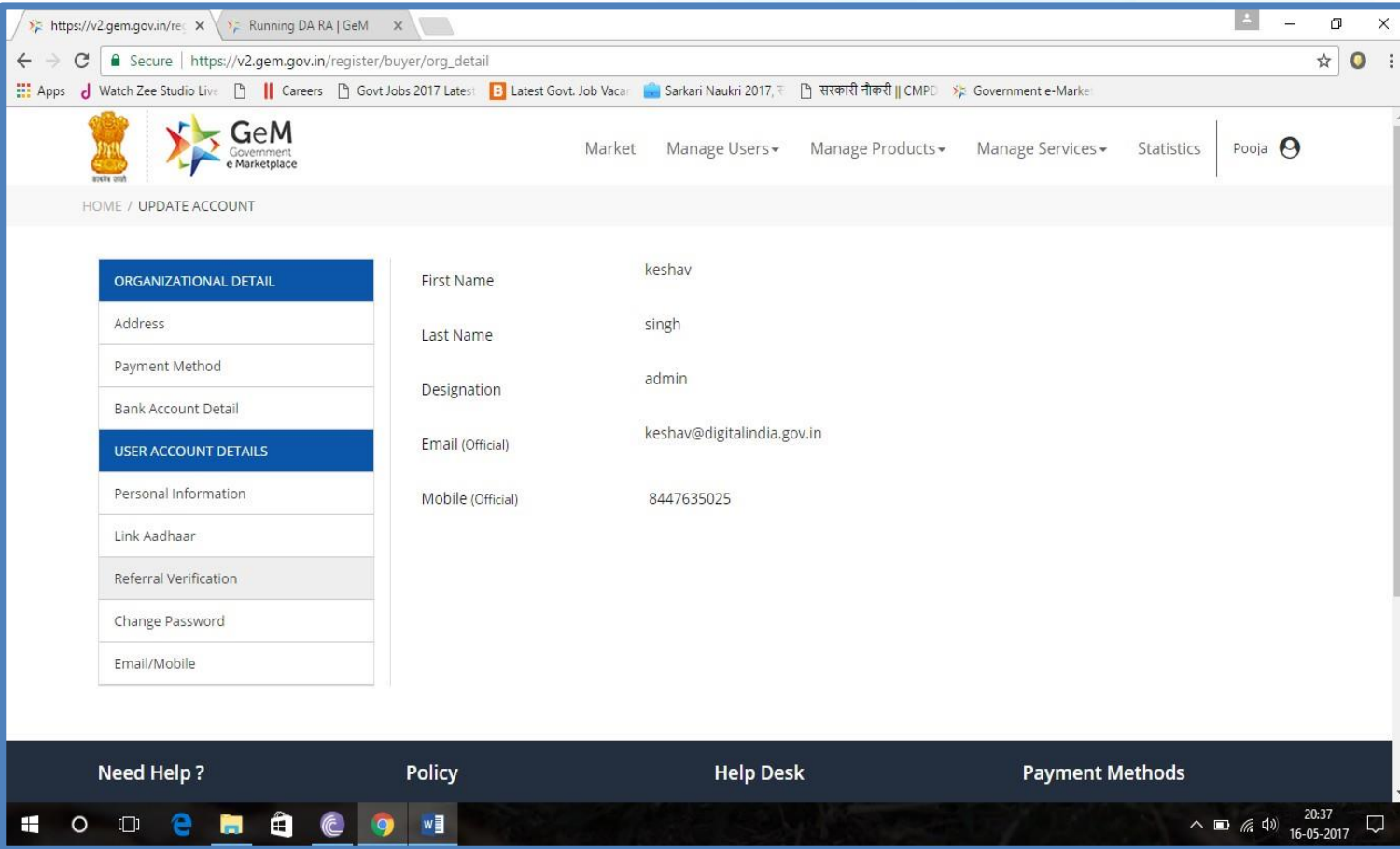

### प्रवाह प्रक्रिया

• प्राथमिक वापरकर्त्याने सक्षम प्राधिकारी कडून सत्यापन प्राधिकरणाचा तपशील प्रदान करावा**.** 

### \*\*\*

- सत्यापनाचे अधिकार हे सचिव किंवा समकक्ष अधिकाऱ्याकडे असू शकतात.
- प्राथधमक वापरकर्तर्ााला विळर्ता नोंदणी प्रधिर्ेर्त र्तपासणी अधिकाऱ्र्ाांची कोणर्तीही भधूमका नाही, आवश्र्क असल्र्ासच

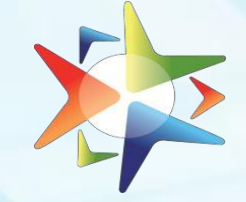

## िप्पा – ५.७ **वापरकर्तेखार्तेर्तपिील : Password बदलणे**

### Screen 11

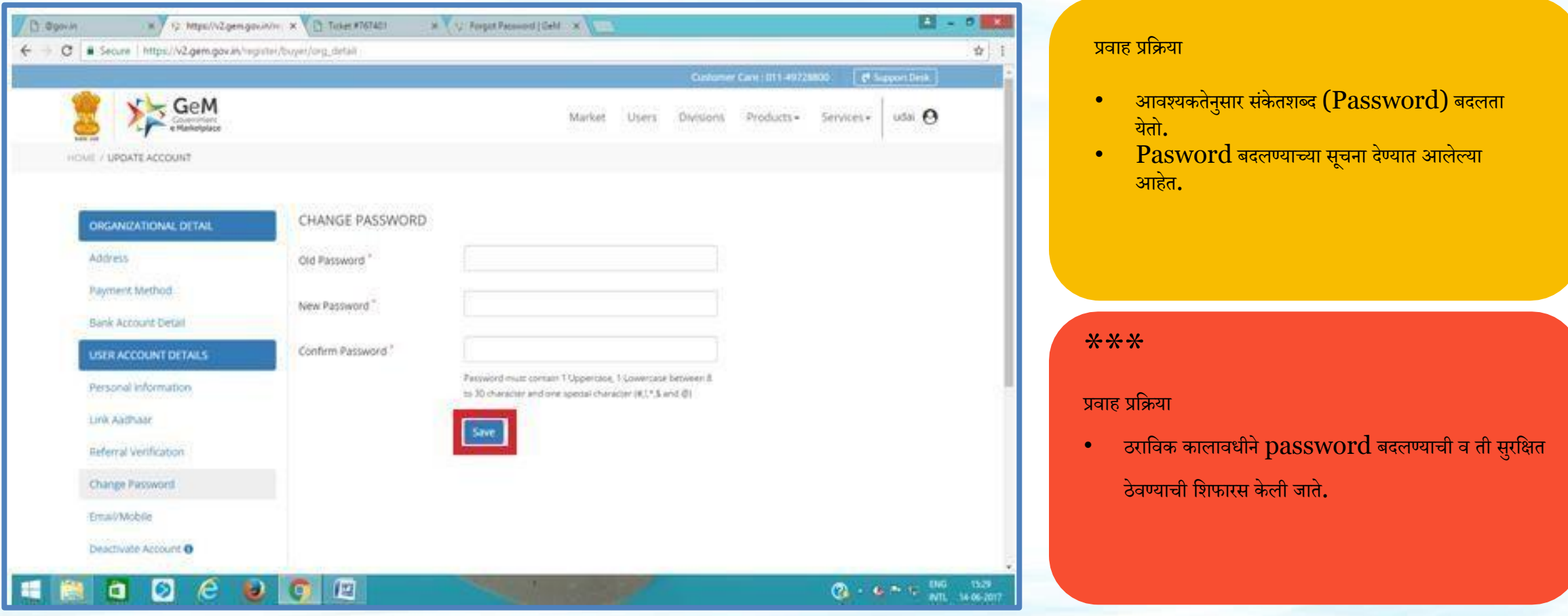

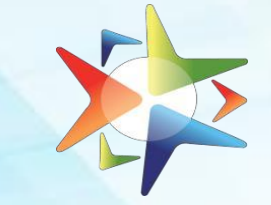

## िप्पा – ५.८ **वापरकर्तेखार्तेर्तपिील : आधारिी जोडणी करणे**

### Screen 12

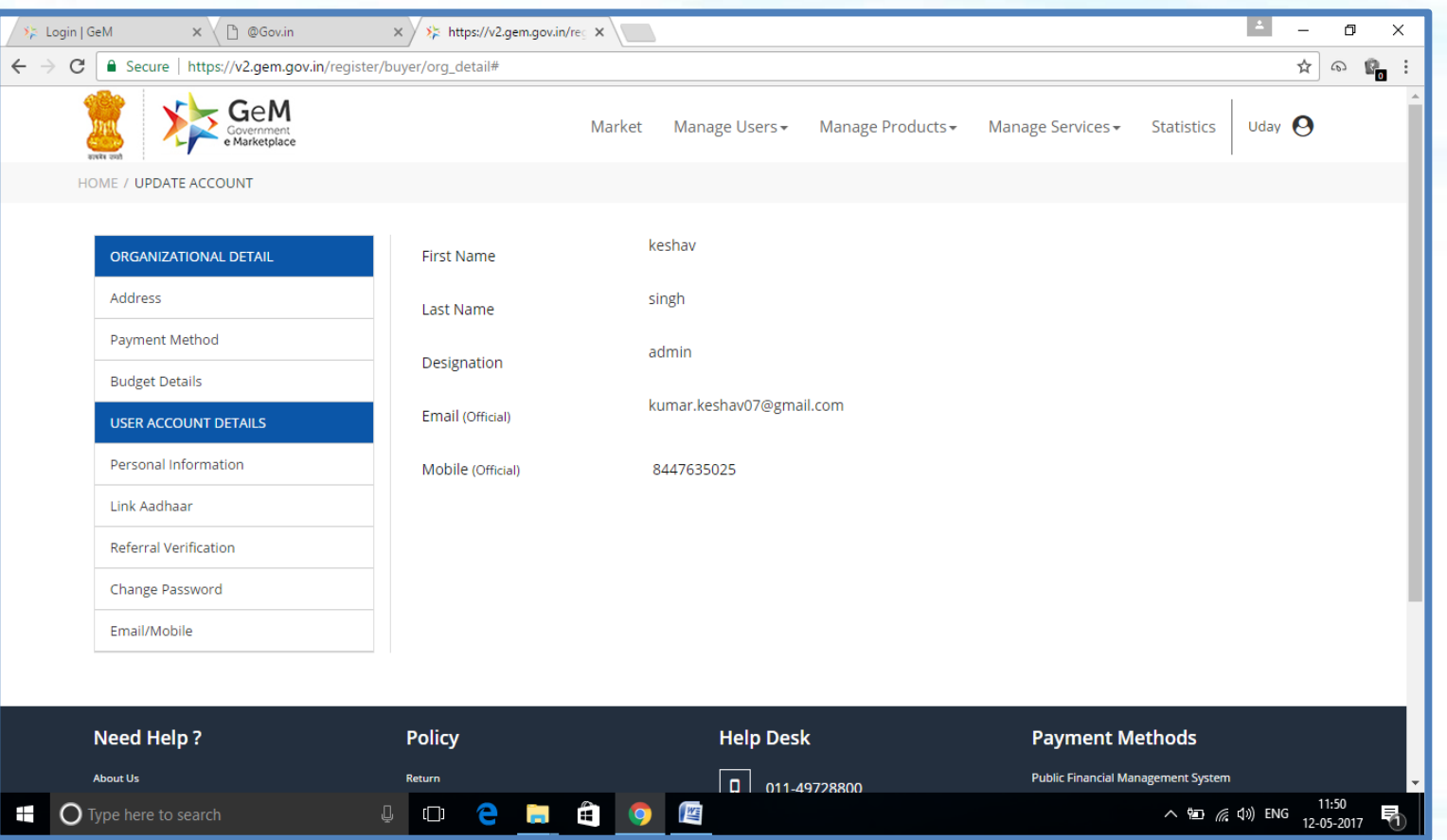

### प्रवाह प्रक्रिया

• प्राथमिक वापरकर्त्याने ईमेल आयडी आणि मोबाईल िमाांकाची खात्री करावी.

### \*\*\*

- Populates Automatically
- या प्रक्रियेत विशेषतः कोणत्याही बदलाच्या बाबतीत ईमेल आयडी आणि मोबाईल क्रमांकाची खात्री करणे आवश्यक आहे.

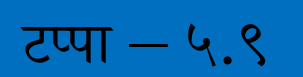

### Screen 12

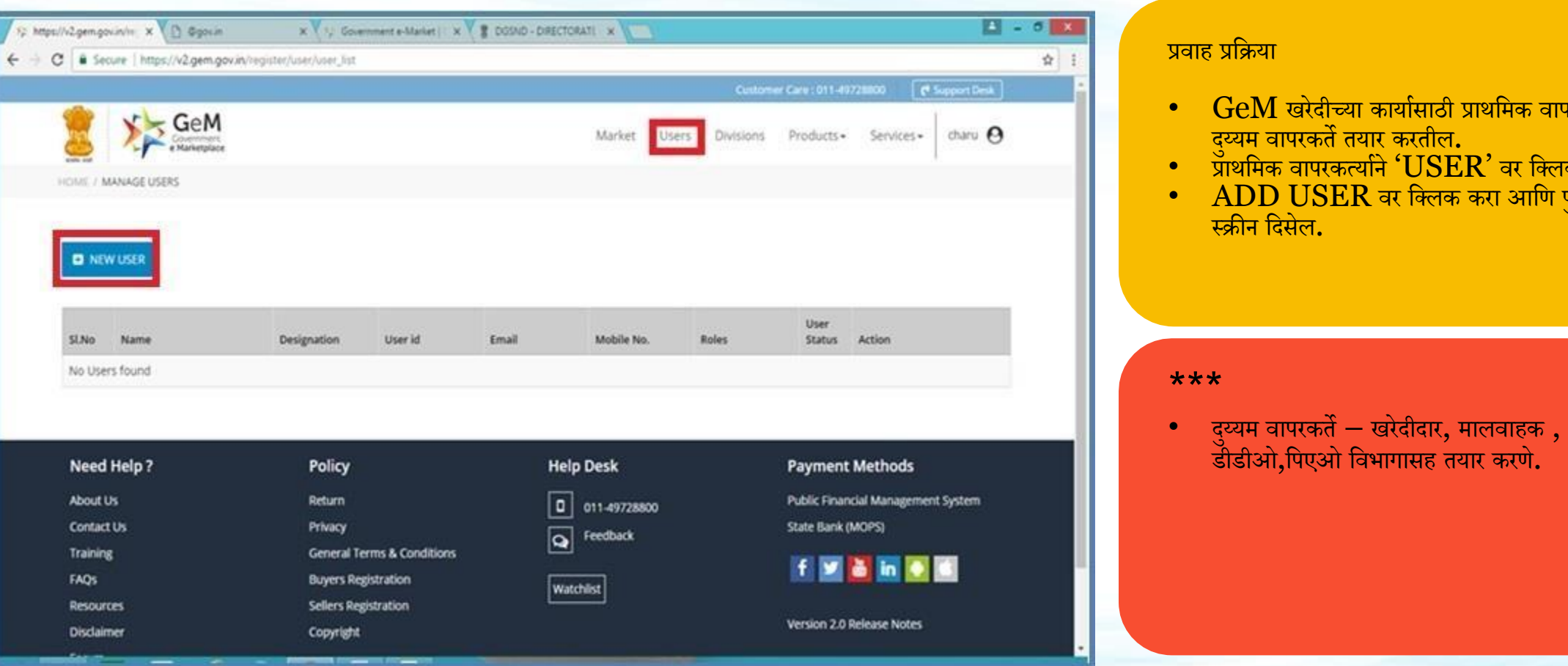

**द ु य्यि वापरकर्तयााची मनमिार्ती**

- $\overline{\mathbf{M}}$  खरेदीच्या कार्यासाठी प्राथमिक वापरकर्त्याने। दुय्यम् वापरकर्ते तयार् करतील.<br>.
- $\textcolor{red}{\bullet}$  प्राथमिक वापरकर्त्याने  $\text{tUSER'}$  वर क्लिक करतील.
- $\;\text{-}\;\;$   $\text{ADD }\text{USER}$  वर क्लिक करा आणि पुढे एक नवीन स्क्रीन दिसेल**.**

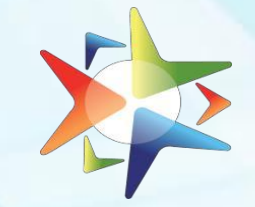

## **द ु य्यि वापरकर्तयााची मनमिार्ती : मवभाग जोडणे**

### S c r e e n 12.1

टप्पा – ५.९.१

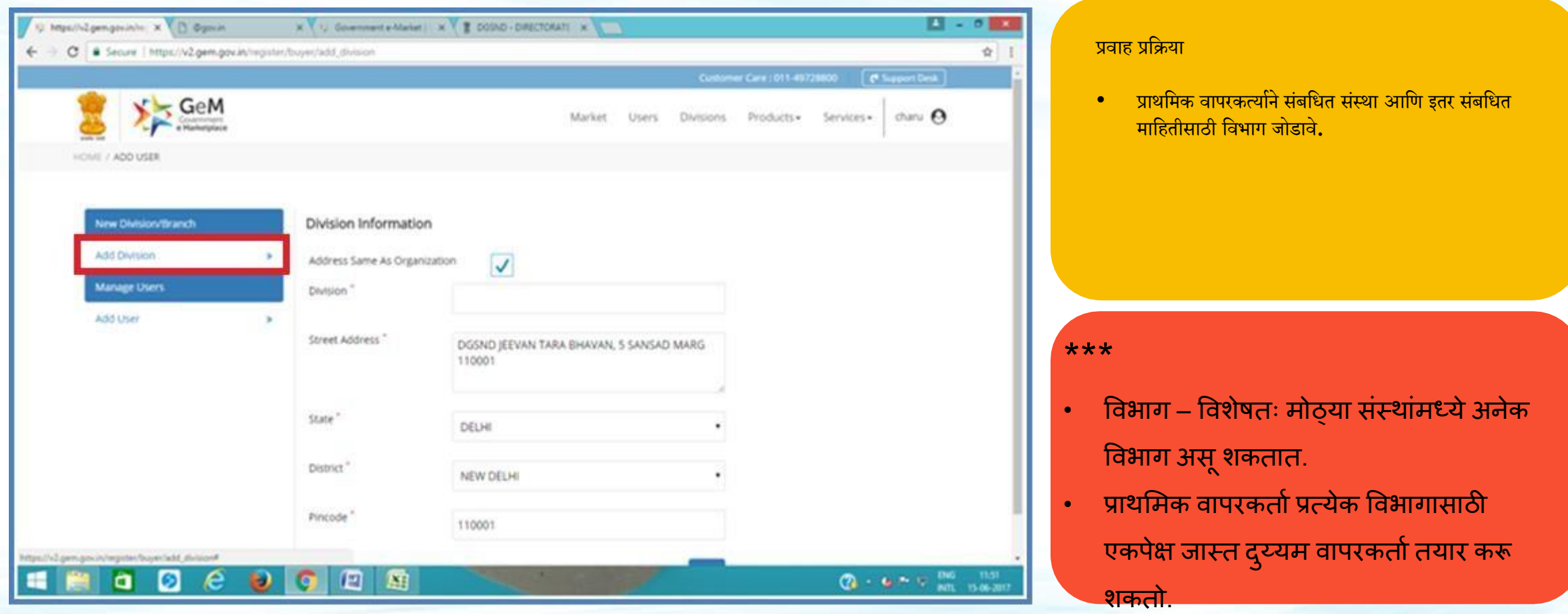

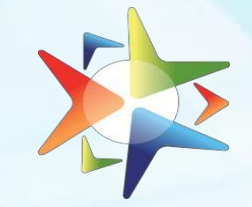

## **द ु य्यि वापरकर्तयााची मनमिार्ती : वापरकर्तााजोडा**

### Screen 12.2

टप्पा – ५.९.२

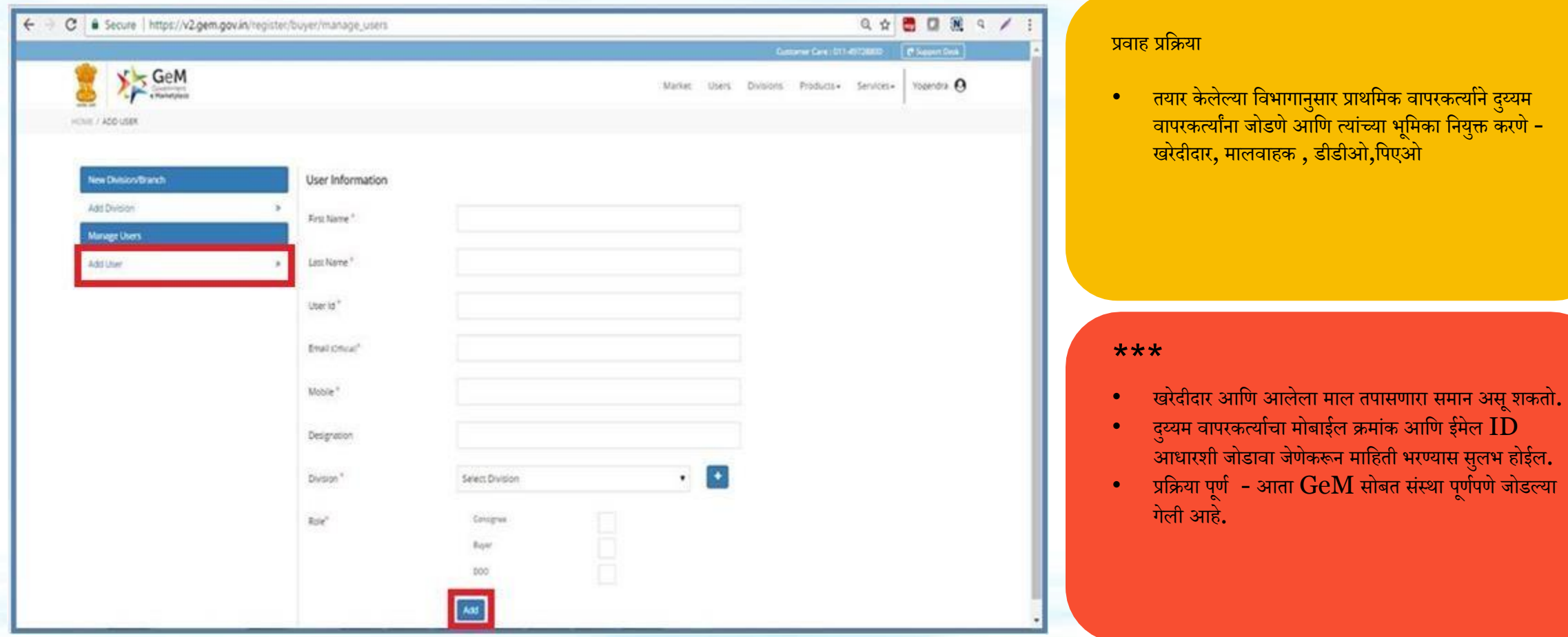

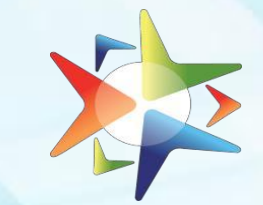

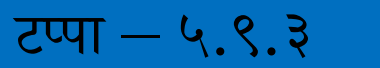

## **द ु य्यि वापरकर्तयााची मनमिार्ती : वापरकर्तयाांची यादी**

### Screen 12

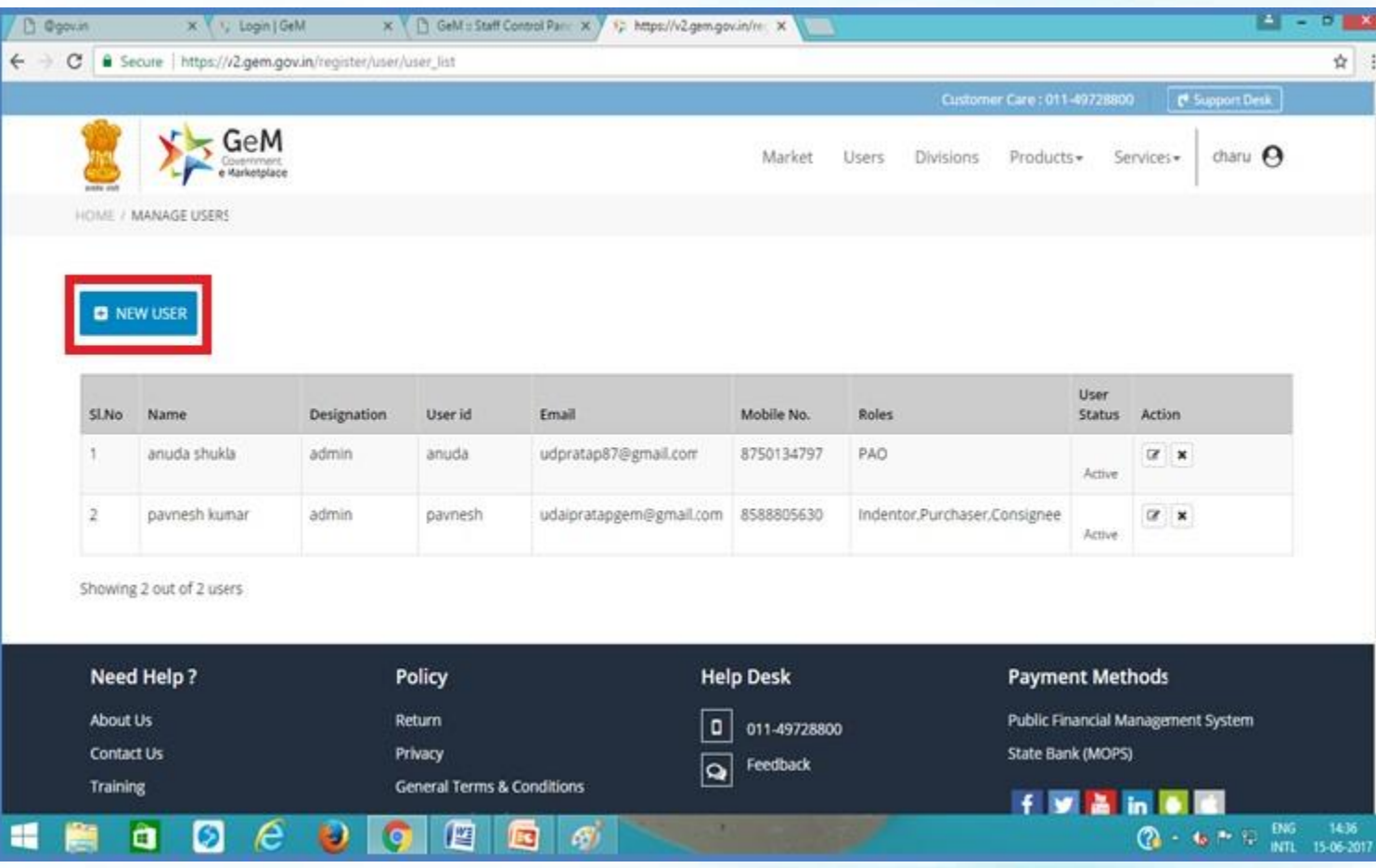

### प्रवाह प्रक्रिया

- $\bullet$  वापरकर्ता आणि विभाग जोडल्यानंतर वापरकर्ता सूची प्रणाली द्वारे प्रसिद्ध होईल.
- प्राथमिक वापरकर्ता आवश्यकतेनुसार वापरकर्ता तपशील संपादित करू शकतो.
- $\bullet$  प्राथमिक वापरकर्ता आवश्यकतेनुसार वापरकर्त्यांना निष्क्रिय देखील करू शकतात.

### \*\*\*

 $\bullet$  प्राथमिक वापरकर्ता येथून बाजार/उत्पादने /Dashboard शोधू शकतो.

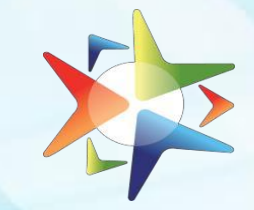

### **प्राथमिक वापरकर्तयााचेखार्तेमनमरिय करणे**

### Screen 13

टप्पा $-$ ५.१०

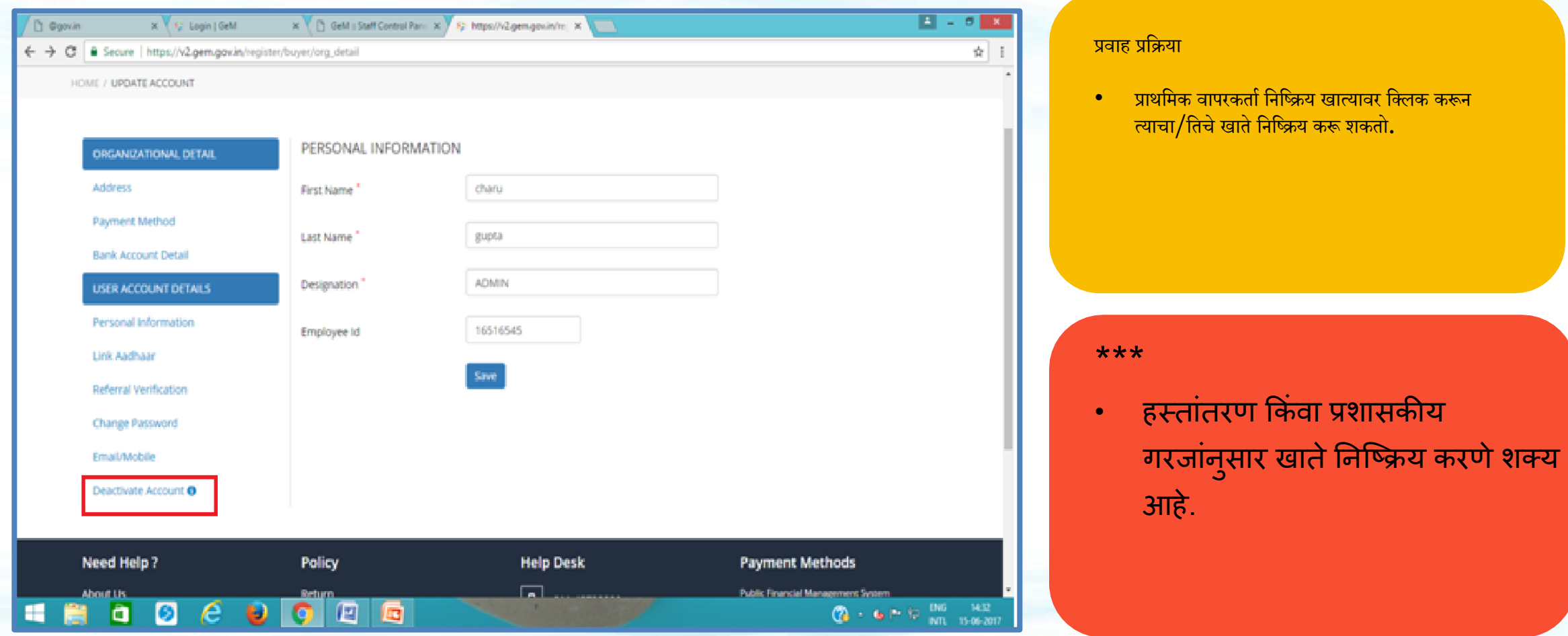

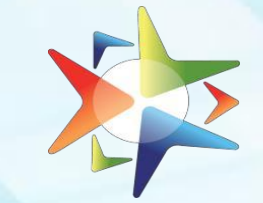

टप्पा – ५.१०.१

### **नवीन वापरकर्तयाांकडेिस्र्तांर्तरण**

### Screen 14

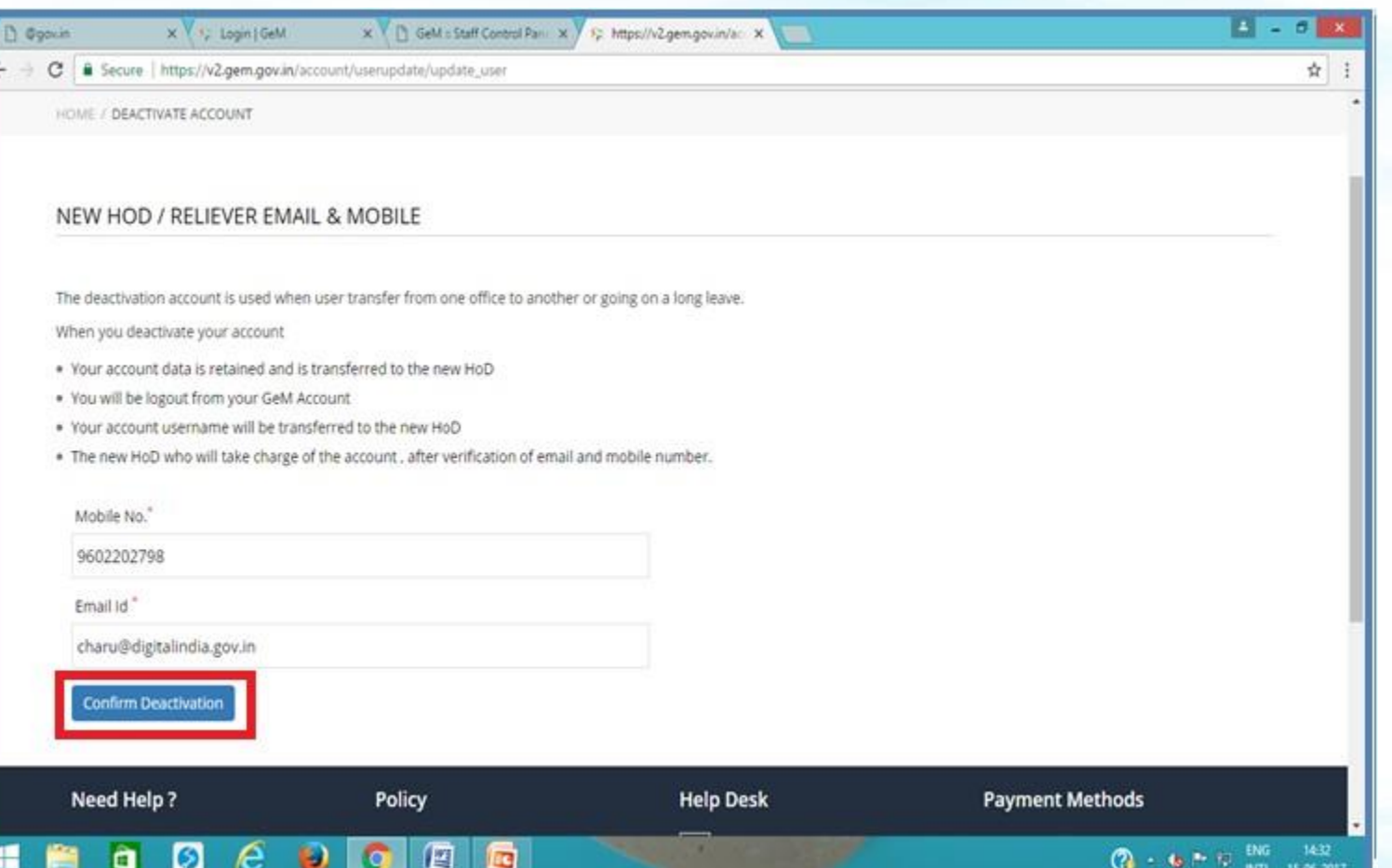

### प्रवाह प्रक्रिया

- प्राथमीक वापरकर्ता नवीन प्राथमिक वापरकर्त्याचा तपशील उदा. मोबाईल क्रमांक आणि अधिकृत ई मेल आयडी ची नोंद करेल आणि खात्रीसाठी  $\bf{Deactivation}$  वर क्लिक करेल.
- नवीन ई मेलवर अधिकृर्त ई मेल आर्डी वर लॉि इन करेल आणि सक्रीय  $(Activation$   $link)$  वर क्लिक करेल.

### \*\*\*

- $\bullet$  नवीन प्राथमिक वापरकर्त्यांचा मोबाईल क्रमांक  $\rm{GeV}$ Portal वर Login आर्डी साठी नवीन password तयार करू शकतो
- $\bullet$  नवीन प्राथमिक वापरकर्त्यांनी निर्धारित पावलांनुसार लॉग इन केल्यानंतर वैयक्तिक स्वरूपातील माहिती अदयावत करावी लागेल.

# O n b o a r d **वर स्वागर्त**

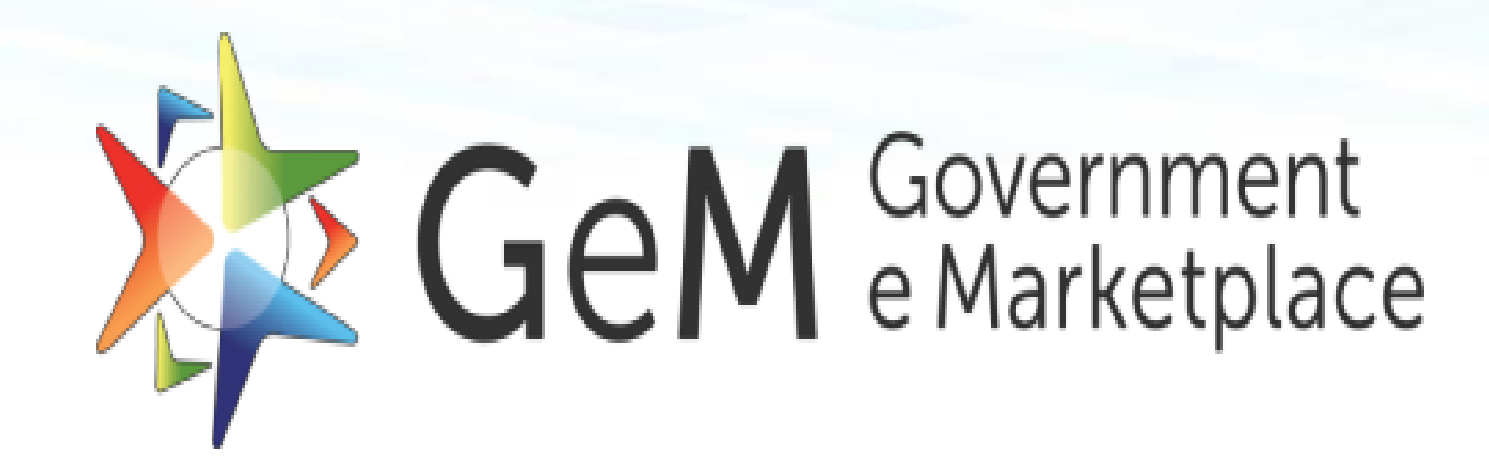

\*\*\*

खरेदीदार आणि इतर दुय्यम वापरकर्ते आता प्राथमिक वापरकर्त्याने बनविलेल्या  $\bf{login}$  ID ने बनविलेल्या  $\bf{GeM}$  पोर्टल वर  $\bf{login}$  करू शकतात आणि  $\bf{GeM}$  वरील **product, Services पाहू शकतात.** 

## **GeM खरेदीसाठी मविेष अर्ी आमण िर्ती**

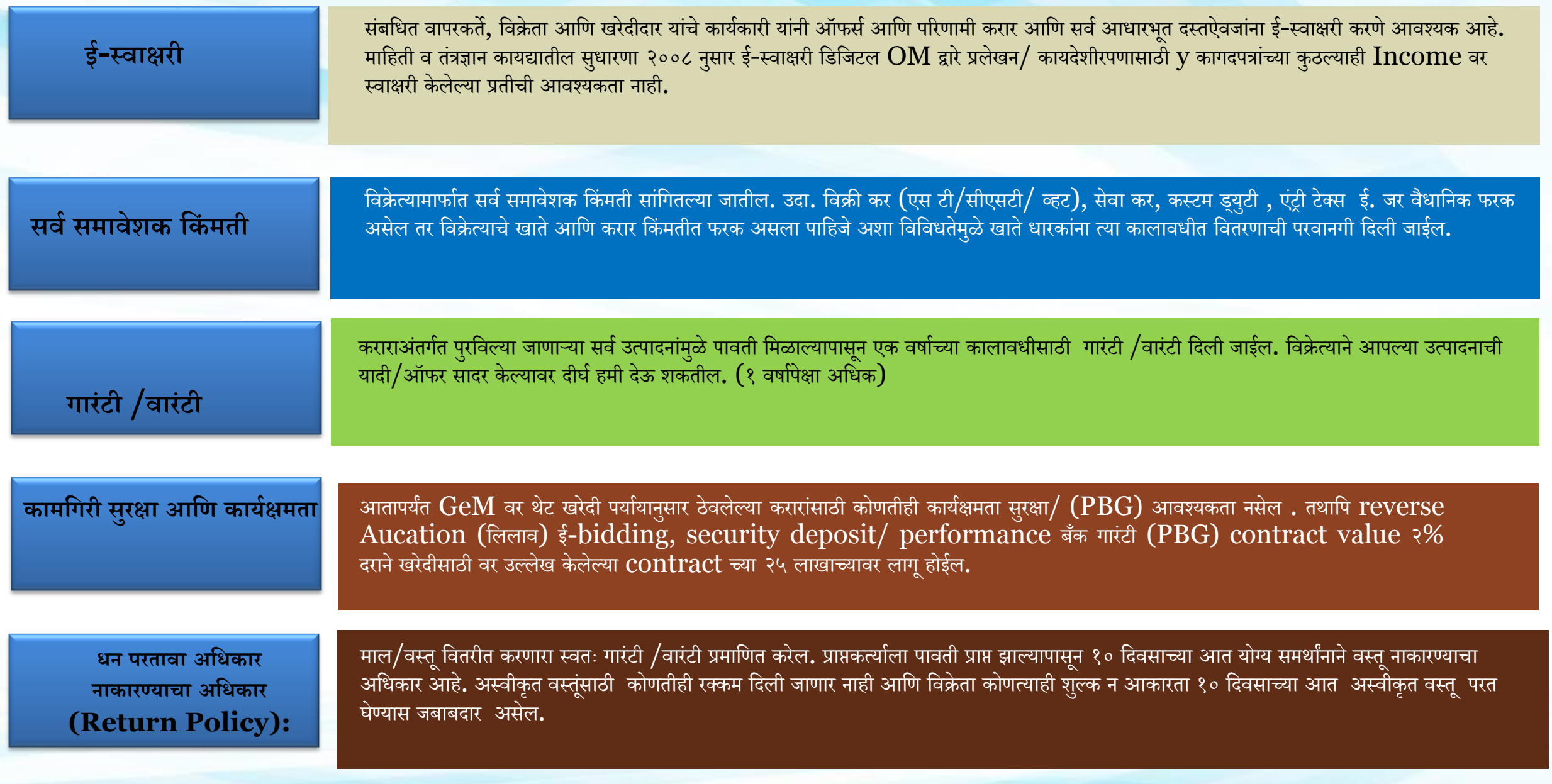

## **GeM खरेदीसाठी मविेष अर्ी आमण िर्ती**

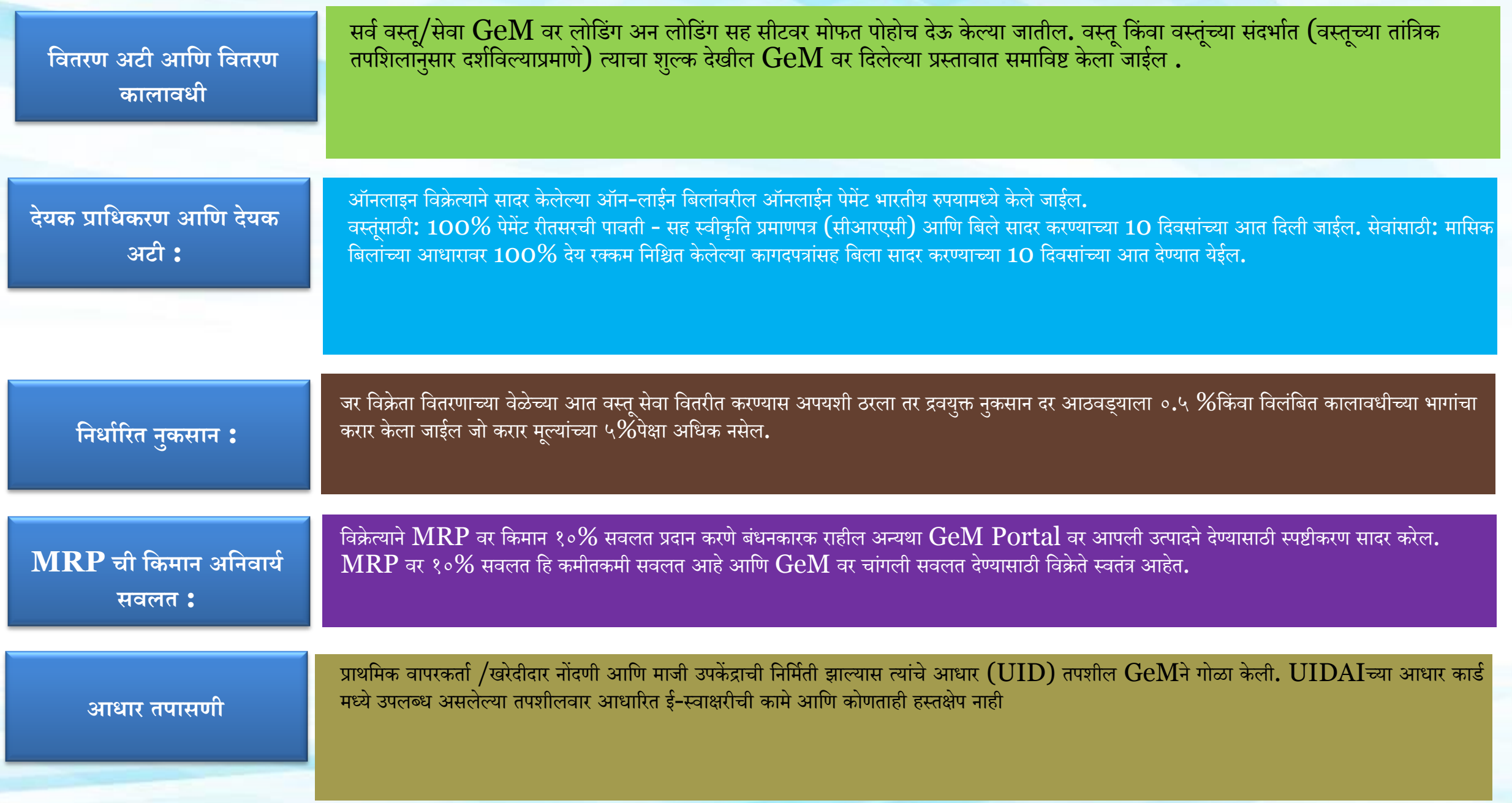

## **GeM खरेदीसाठी मविेष अर्ी आमण िर्ती**

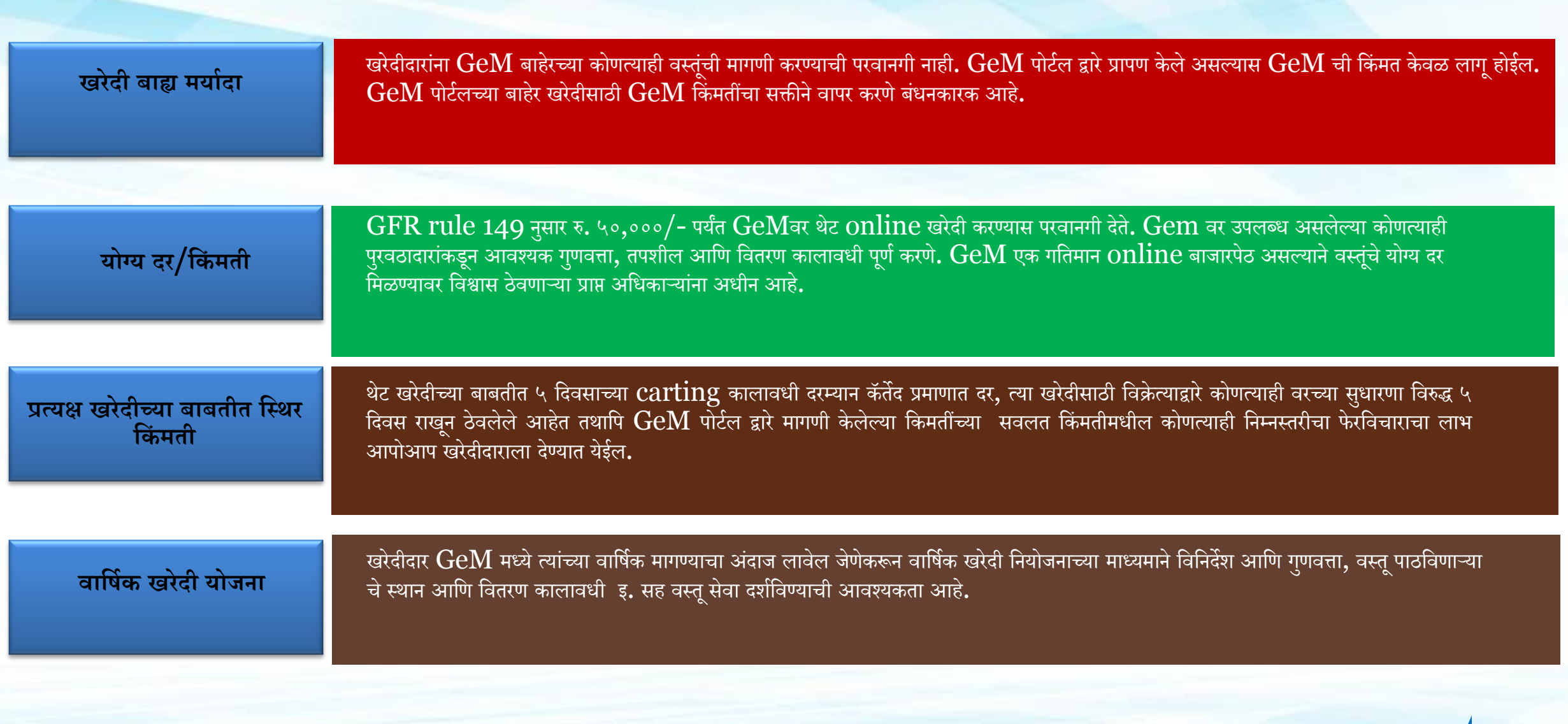

# **सवव सािारण आधथवक नियम २०१७**

## **नियम १४९ - GOVERNMENT e – MARKET PLACE (GeM)**

- DGS&D किंवा सरकारद्वारे अधिकृत करण्यात आलेली कोणतीही अन्य संस्था सामान्य वापर वस्तू आणि ां सेवांसाठी online सरकार ई-बाजारंपेठ प्रस्तूत केले आहे.
- DGS&D सभाव्य पुरवठादारासाठी GeM दवारे खरेदी केलेल्या वस्तूच्या नियतकालिकेतील जाहिरातीसह पुरेशी प्रसिद्धी प्रदान करेल.
- GeM वर उपलब्ध वस्तू किंवा सेवांसाठी मंत्रालये किंवा विभाग यांच्याद्वारे वस्तू आणि सेवांची खरेदी ां ां करणे अनिवार्य असेल.
- GeM वरील पुरवठादारांचे श्रेय DGS&D दवारे प्रमाणित केले जाईल. प्राप्य अधिकारी दरांच्या कारणांनुसार प्रमाणित करतील.
- GeM पोर्टलचा िापर थेर् खरेदीिाठी िरकारी खरेदीद्िारे करण्यात येईल.
	- १. GeM वर उपलब्ध कोणत्याही पुरवठादारामार्फत रु. ५०,०००/- पर्यंत आवश्यक गुणवत्ता तपशील आणि वितरण कालावधी पूर्ण करणे.
	- २. GeM विक्रेताद्वारे रु. ५०,०००/- आणि रु. ३०,००,०००/- पर्यंत कमीतकर्मी तीन वेगवेगळ्या उत्पादकाची । GeM वर आवश्यक किमत, विशिष्ट् आणि वितरण कालावधी पूर्ण करणे. जरसक्षम प्रधीकारीने ठरविले | ां तर खरेदीदारांना वापरण्यासाठी काही साधने online bidding आणि online reverse auction GeM वर उपलब्ध करू शकतात.
	- ३. GeM वर पुरविलेल्या online bidding आणि online reverse auction साधनाचा वापर करून बोली धारकांना अनिवायेपणे बोली प्राप्त केल्यानंतर आवश्यक गुणवत्ता, तपशील आणि वितरणाचा काळ पूर्ण करणारे पुरवठादार याच्याकडून किमान ३० लाख रुपयापेक्षा अधिक रक्कम मिळू शकते.

# **सवव सािारण आधथवक नियम २०१७**

### **नियम १४९ - GOVERNMENT e – MARKET PLACE (GeM)**

४. GeM च्या अटी व शर्ती नुसार, online e-bidding आणि online reverse auction चे आमंत्रण पोर्टलवर नोंदणी केलेल्या सर्व विद्यमान विक्रेते किंवा इतर विक्रेत्यांना उपलब्ध असेल आणि जे कोणी ां त्याच्या उत्पादनाची/सेवाश्रेणीची मागणी विशिष्ट उत्पादन सेवाश्रेणीनुसार प्रदान करतील.

५. GeM दवारे खरेदी करण्यासाठी फक्त वरील उल्लेख केल्यानुसार Monetary Ceiling लागू आहे. जर | कोणतेही GFR RULES लागू होत असतील तर ते GEM च्या बाहेर असतील.

६. मत्रालये किंवा विभाग "OPEX"मॉर्डल किंवा "CAPEX"मॉर्डलवर त्याच्या आवश्यकतेनुसार / ां ां मुसगततेनुसार वस्तू आणि सेवाची त्याच्या खरेदी आवश्यकताची पूर्तता करतील आणि अर्थसकल्पीय | मजूरीच्या 30 दिवसाच्या आत त्याच्या वार्षिक वस्तूची खरेदी योजनाची वस्तू आणि सेवा या GeM पोर्टलवर िादर करतील.

७. सरकारी खरेदीदार मागणी करण्यापूर्वी GeM वर उपलब्ध असलेल्या व्यावसायिक विश्लेषणाच्या साधनाचा उपयोग करून मागील खरेदी किमती, विभागाच्या मागील स्वतःच्या किमतीशी सध्याच्या योग्य ां किमती पडताळू शकतात इ. ां

८. वस्तूची मांगणी जी -8 वर खरेदी-विक्री / बोली / रिव्हर्स लिलावाद्वारे विकत घेणे टाळण्यासाठी तुकड्यातुकड्यामध्ये खरेदी करण्यासाठी छोट्या प्रमाणामध्ये विभागली जाणार नाही किंवा एकूण मागणीच्या ां अदाजे मूल्याच्या सदभोत आवश्यक असलेल्या वरिष्ठ अधिका-याची मजुरी घेणे आवश्यक आहे.

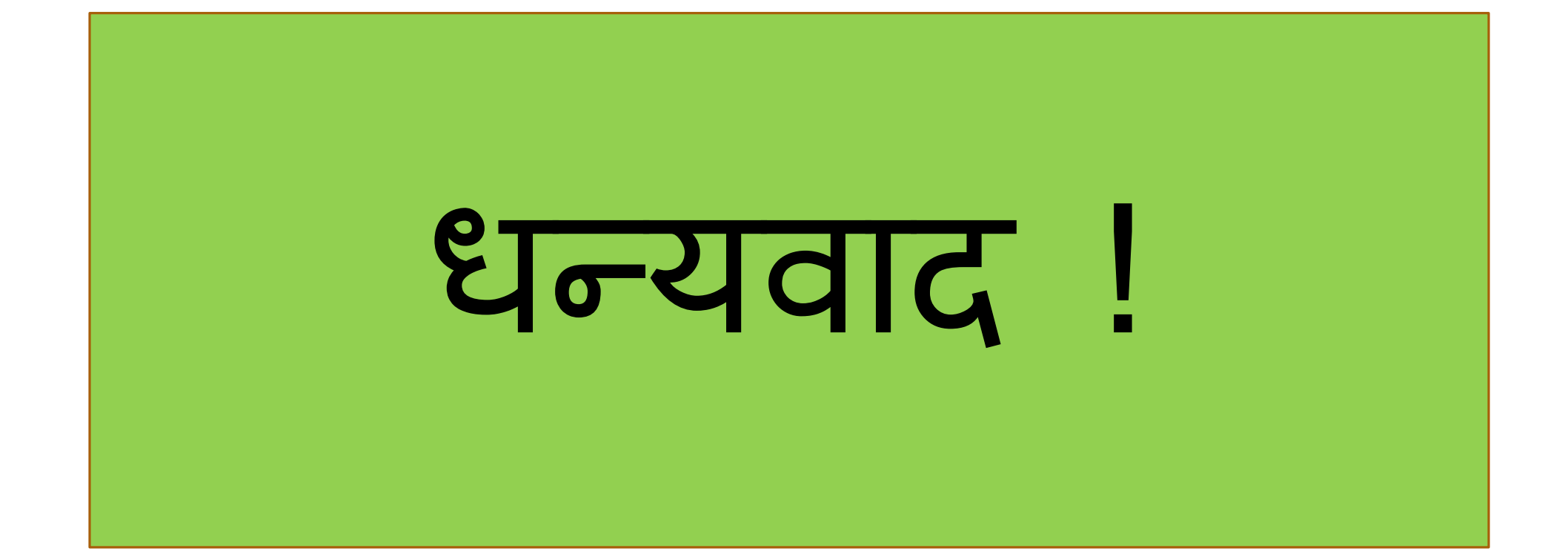